# 國立臺中教育大學

# 財產管理系統

使用者端操作手冊

艾富資訊股份有限公司 中華民國 110 年 11 月

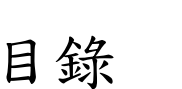

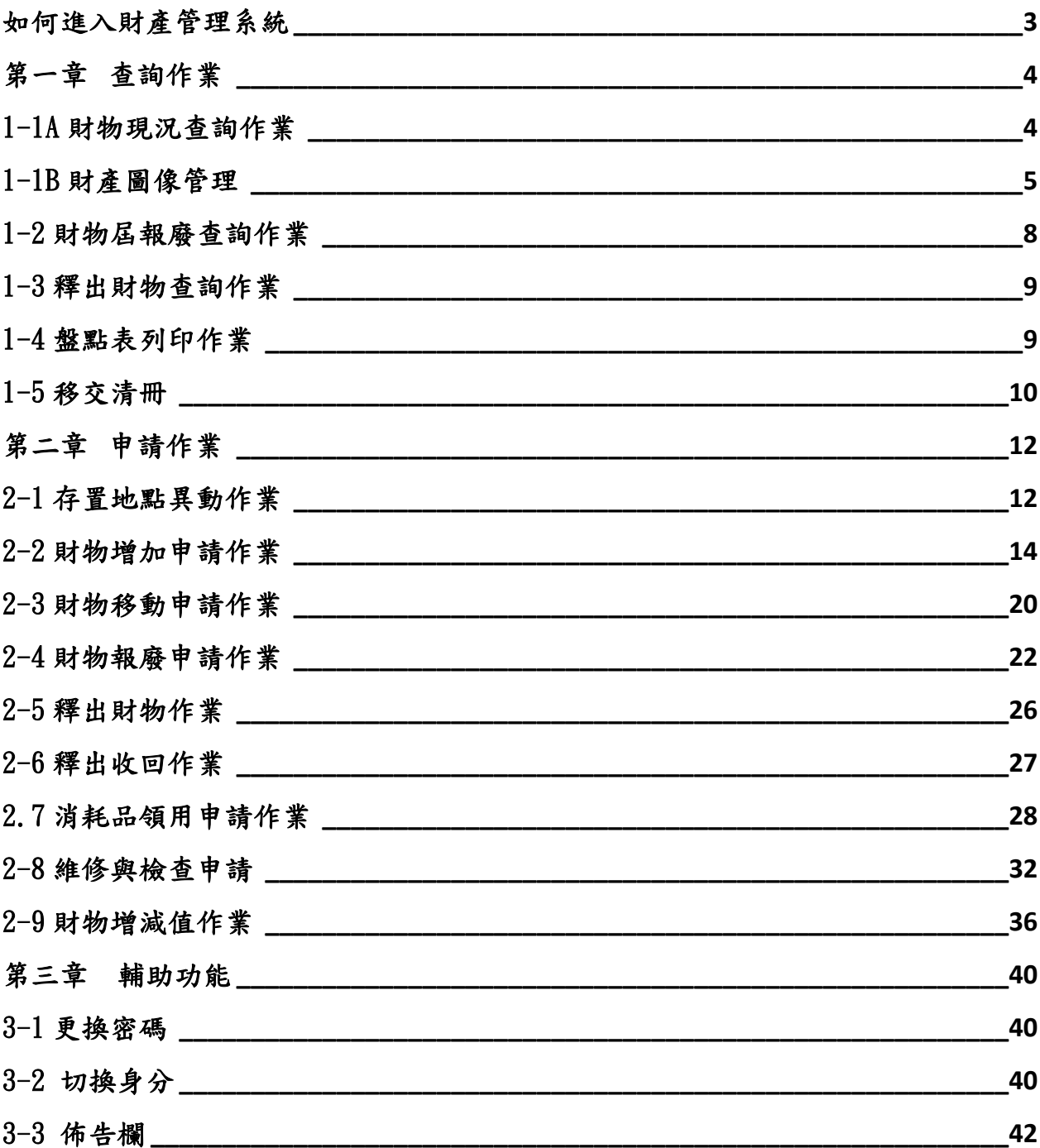

## <span id="page-2-0"></span>如何進入財產管理系統

欲使用財產管理網路服務系統的同仁,透過財產管理系統登入網址: https://ip221063.ntcu.edu.tw/可以連結到『財產系統』網站,其畫面如圖  $(1-1)$  、圖 $(1-2)$ 所示。

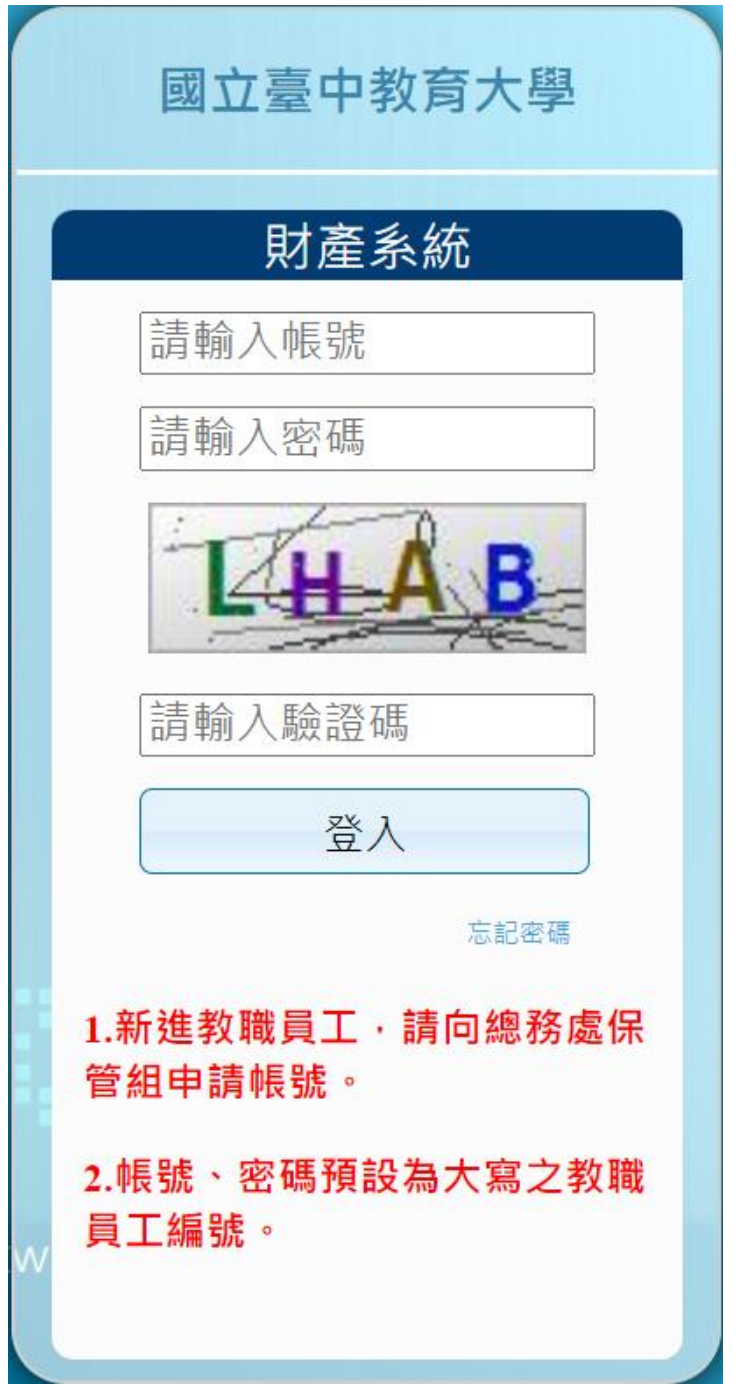

(圖 1-1 登入畫面)

第 3 頁,共 42 頁

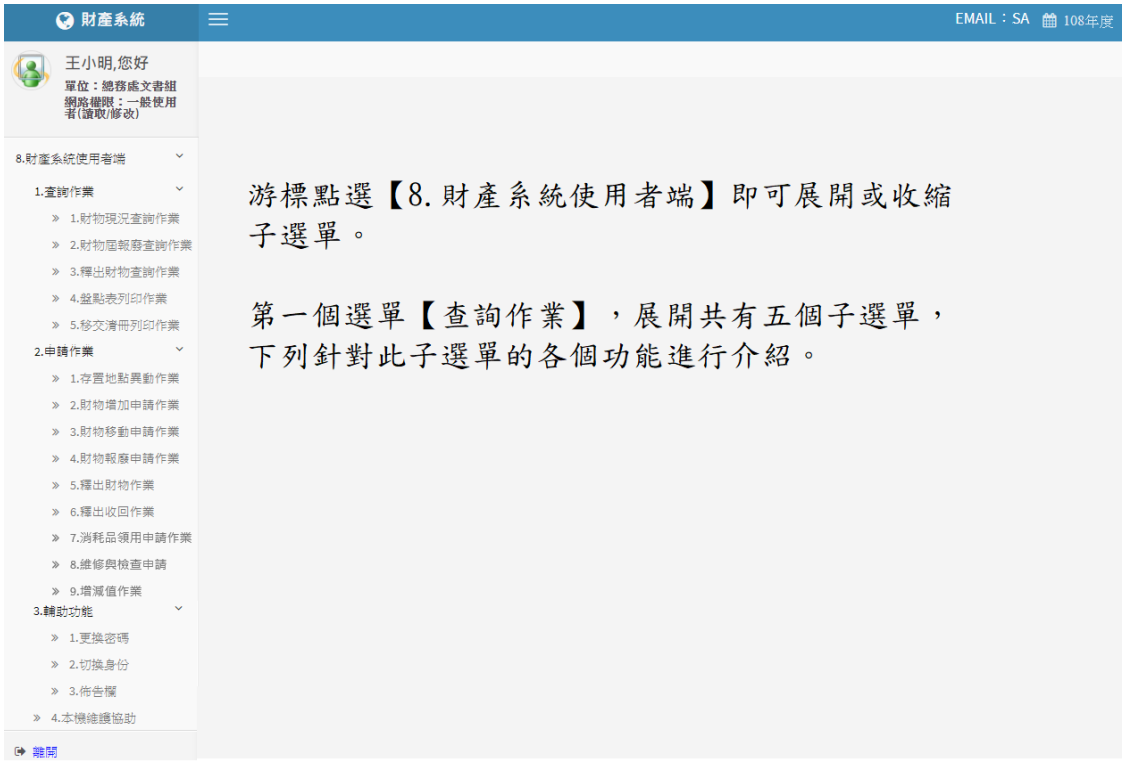

#### (圖 1-2 財產系統登入成功畫面)

## <span id="page-3-0"></span>第一章 查詢作業

<span id="page-3-1"></span>1-1A 財物現況查詢作業

此功能提供使用者查詢單位內人員目前所保管之財物。如圖(1-1A-1)所示, 輸入搜尋資料的條件,如取得日期、財產編號、財產名稱、存置地點等,點 選【查詢】按鈕即可。其中存置地點欄位可直接輸入代碼或點滑鼠右鍵跳出 選擇視窗。注意:欲搜尋的財物,必須完全符合所設定的條件時,才會被搜 尋到。

8.1.1 財物現況查詢作業

EMAIL: sdchern 簡 109年度

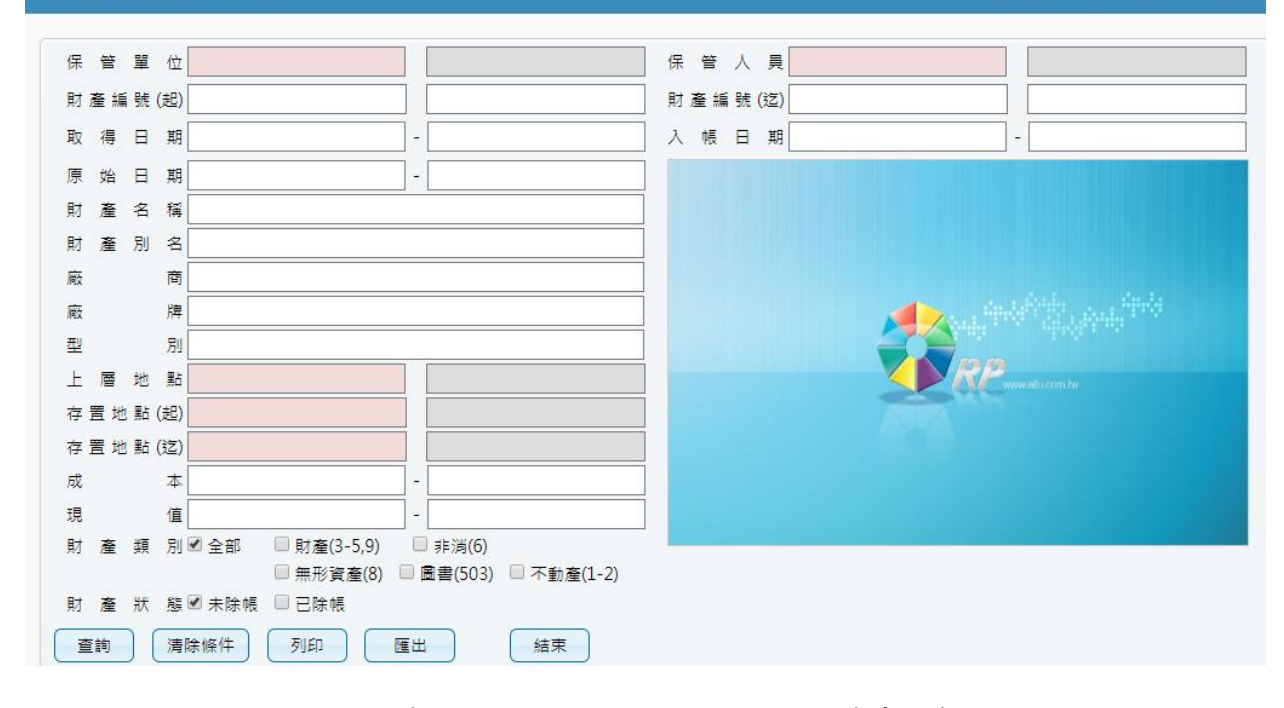

(圖 1-1A-1 財產物品現況搜尋畫面)

點選【查詢】系統會將符合搜尋條件的資料呈現出來,如圖(1-1A-2)所示。【列 印】可以將此畫面資料轉成報表格式(PDF 檔案)印出。【匯出】則可以將資料 轉成 EXCEL 檔案輸出。另外使用者可以自行新增或刪除選定的財物照片,方 便使用者管理財物,其操作方式請參考 1-1B 財產圖像管理說明。

|                | 清除條件<br>列印<br>匯出<br>查詢<br>結束 |       |            |         |                 |                      |                    |    |    |       |       |         |          |  |
|----------------|------------------------------|-------|------------|---------|-----------------|----------------------|--------------------|----|----|-------|-------|---------|----------|--|
|                | 照月                           | 申請中單據 | 財産編號       | 財産序號    | 財産名稱            | 財産別名                 | 廠牌                 | 型別 | 單位 | 成本    | 現值    | 入帳日期    | 取        |  |
|                | 照片                           |       |            | 000001  | 過濾裝置殺菌器         | 中央防蟑殺菌系 0            |                    |    | 臺  | 39900 | 17740 | 1051231 | 105      |  |
| $\overline{2}$ | 照片                           |       | 單筆財產       | 022944  | 個人電腦            | 13吋筆記型電腦 [ASUS BX3:  |                    |    | 臺  | 30460 | 27924 | 1070420 | 107      |  |
| 3              | 照片                           |       | 照片管理       | 000119  | (暖)<br>氣機<br>冷. | 窗型冷氣机                | 大同TW-50            |    | 臺  | 17500 | o     | 0920526 | 092      |  |
| 4              | 照片                           |       |            | 000238  | 調溫機具            | 冷氣機                  | 日立 RA-20           |    |    | 20475 | o     | 0810901 | 081      |  |
| 5              | 照片                           |       | 5010108-11 | 1000030 | 除油機             | 油煙過濾系統               |                    |    | 臺  | 12600 | 9100  | 1051231 | 105      |  |
| 6              | 照片                           |       | 5010108-14 | 1000086 | 碎紙機             | 碎紙機                  | <b>IEuro JP-31</b> |    | 臺  | 15900 | 11271 | 1051122 | 105      |  |
| $\overline{7}$ | 照片                           |       | 5010108-32 | 1000297 | 淨水機             | 淨水設備                 | O                  |    | 臺  | 17325 | 12525 | 1051231 | 105      |  |
| 8              | 照片                           |       | 5010110-05 | 1000005 | 電爐              | H調理爐                 | O                  |    | 個  | 20200 | 13472 | 1060406 | 106      |  |
| $\alpha$       | 昭日                           |       | 5010110-40 | 1000001 | 開水機             | 12加金粉份 四官 [LC-T-101] |                    |    | 栅  | 18782 | l n   | 1030218 | 103<br>٠ |  |
|                |                              |       |            |         | 1<br>$14 - 54$  | 共1頁 > 日              |                    |    |    |       |       |         | 1-65共65條 |  |

(圖 1-1A-2 財產物品現況查詢畫面)

<span id="page-4-0"></span>1-1B 財產圖像管理

在圖(1-1A-2)中每筆財物左方有個【照片】按鈕,點選後可連結至該筆財物 的圖像管理功能。在圖像管理介面中,該筆財物的基本資料會呈現在上方處,

點【新增】可以選擇該筆財物之圖像,如圖(1-1B-1)所示。按下【選擇檔案】 按鈕,選擇欲上傳的圖片,確定無誤之後,按下【送出】將該張照片上傳, 如圖(1-1B-2)所示。【刪除圖片】可將此圖像刪除。如圖(1-1B-3)所示

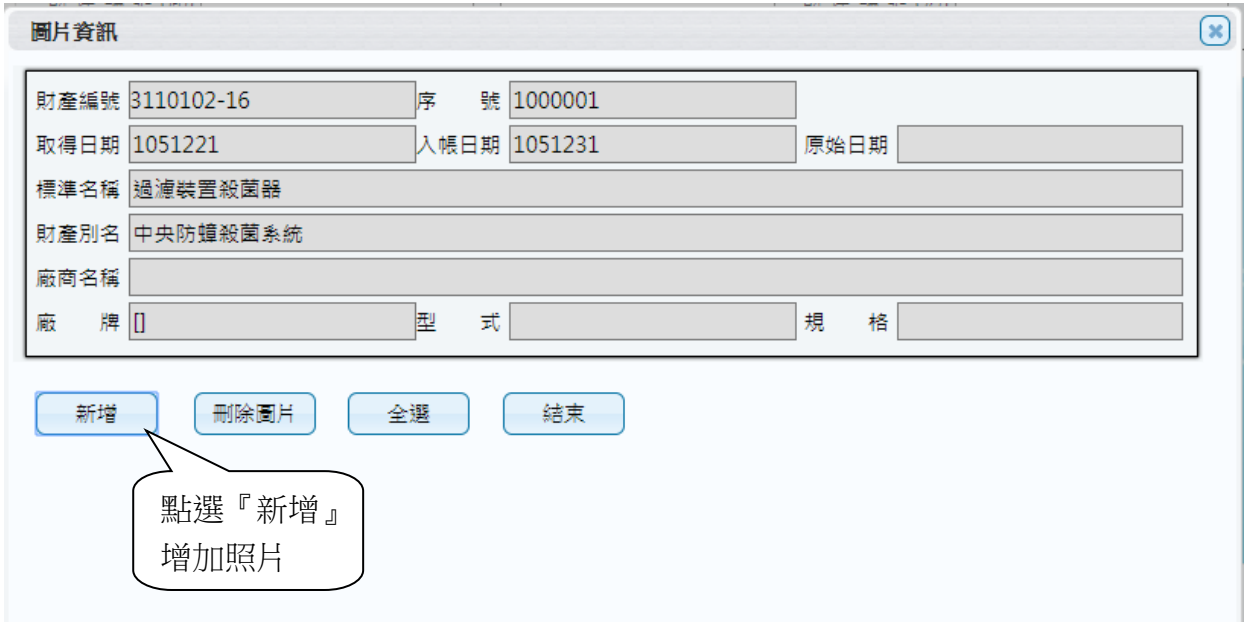

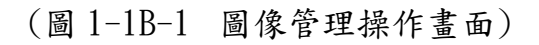

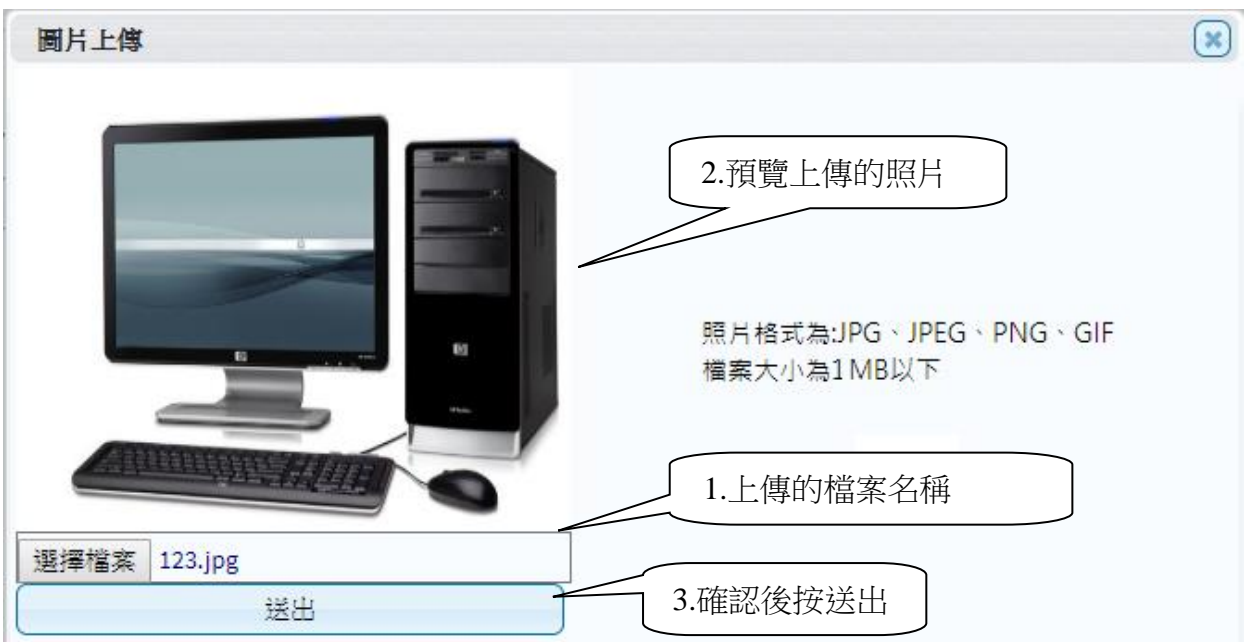

(圖 1-1B-2 新增圖像畫面)

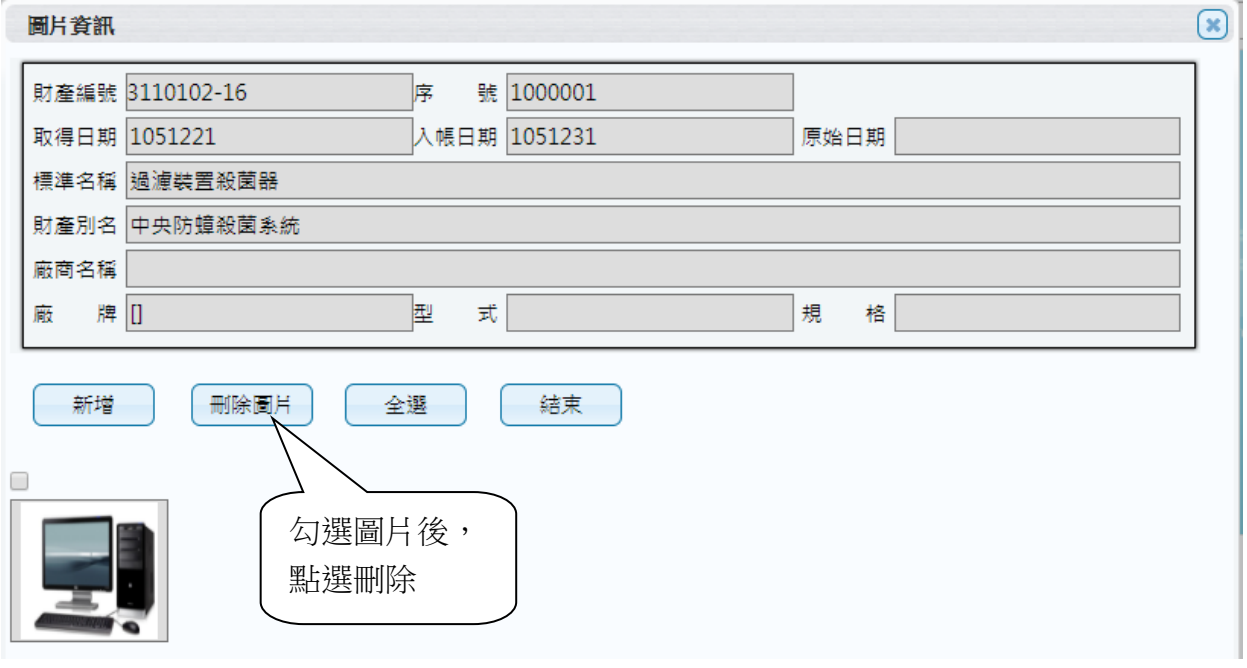

(圖 1-1B-3 新增後的圖像管理畫面)

<span id="page-7-0"></span>1-2 財物屆報廢查詢作業

主要是為了讓使用者針對已經到了報廢年限的財物進行查詢,如圖(1-2-1) 所示,輸入個人欲搜尋資料的條件,截止日期可修改,系統預設為今日,再 點選【查詢】按鈕,其資料顯現出來如圖(1-2-2)所示。【列印】可以將此畫 面資料轉成報表形式(PDF 檔案)印出。【匯出】則可將資料轉成 EXCEL 檔輸出。

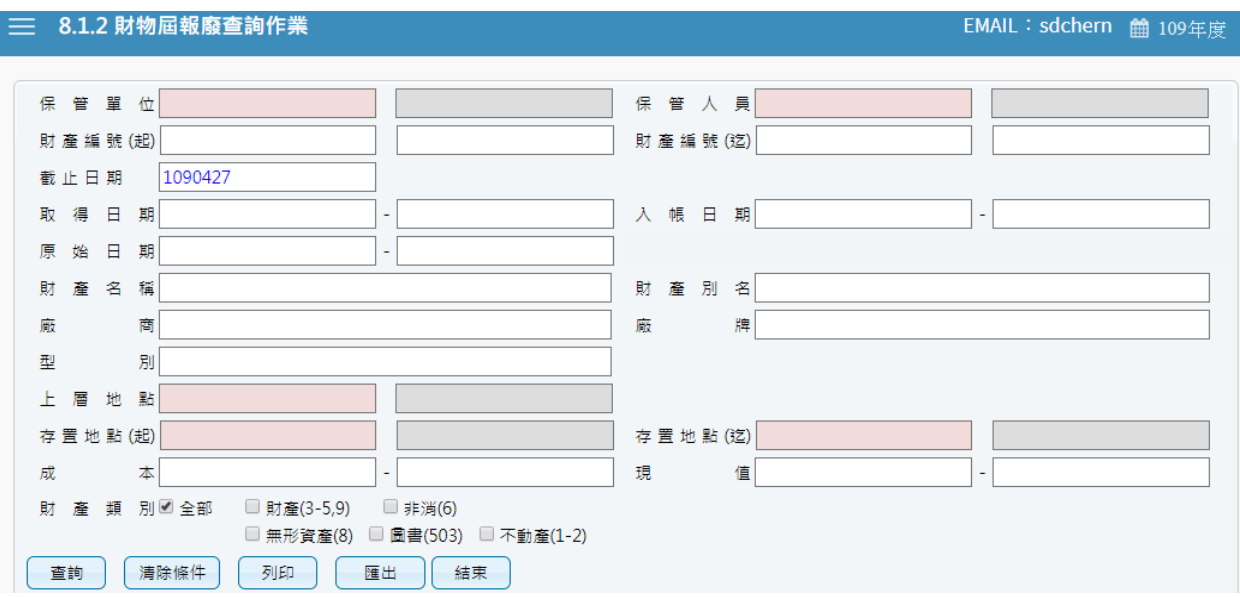

#### (圖 1-2-1 屆報廢財產物品查詢畫面)

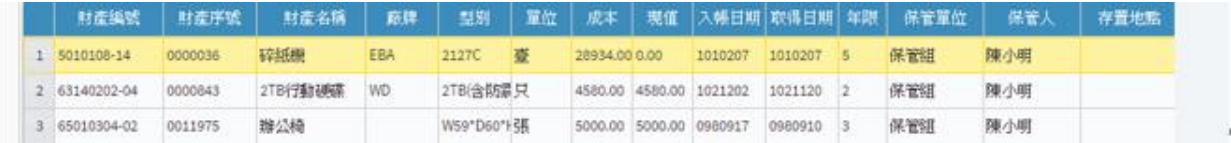

(圖 1-2-2 屆報廢財產物品查詢資料)

#### <span id="page-8-0"></span>1-3 釋出財物查詢作業

此介面可提供使用者查詢校內同仁所釋出之閒置資產。若欲利用閒置資產, 則與財產保管人聯繫後,依循移轉程序辦理財物移轉。

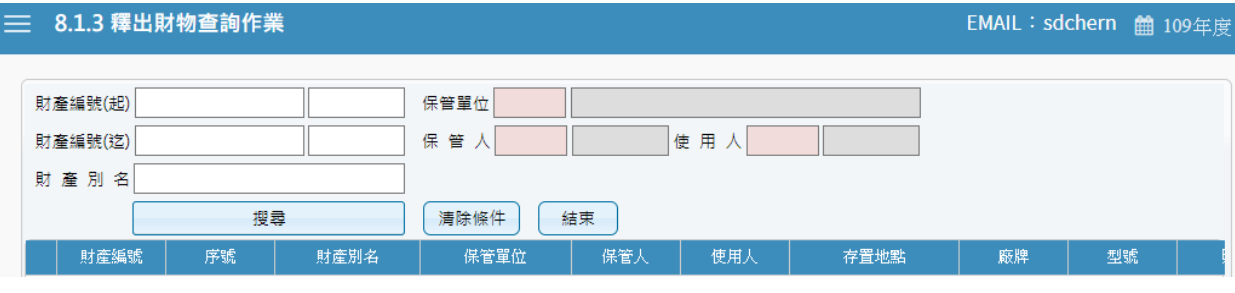

(圖 1-3-1 釋出財物查詢作業資料)

<span id="page-8-1"></span>1-4 盤點表列印作業

提供使用者於本單位財物盤點時,可事先列印個人保管財產清冊,就保管之 財產先行清點查對,當有進行中的盤點計畫時,可直接點選目前計畫中相關 資料,進行搜尋後列印出來。

| ≡ |                |                         | 8.1.4 盤點表列印作業           |          |                 |                                               |         |                        | EMAIL: 123@yahoo.com.tw 单 109年度   |         |    |  |  |  |  |
|---|----------------|-------------------------|-------------------------|----------|-----------------|-----------------------------------------------|---------|------------------------|-----------------------------------|---------|----|--|--|--|--|
|   |                |                         |                         |          |                 |                                               |         |                        |                                   |         |    |  |  |  |  |
|   |                | 盤點代石                    | 盤點名稱                    | 盤點基準日    |                 |                                               |         |                        | 列印<br>匯出                          |         | 結束 |  |  |  |  |
|   | $\mathbf{1}$   | 00001                   | 部門盤點基本格式                | 9991231  |                 |                                               |         |                        |                                   |         |    |  |  |  |  |
|   | $\overline{2}$ | 00002                   | 人員盤點基本格式                | 9991231  |                 | □ 排除503(圖書)□ 排除504(博物) □ 排除505(動物) ☑ 排除非消千元以下 |         |                        |                                   |         |    |  |  |  |  |
|   | 3              |                         | 10901 109盤點計畫           | 1090229  |                 | 分類編號                                          | 序號      | 財産名稱                   | 廠牌型式                              | 入帳日期    |    |  |  |  |  |
|   |                |                         |                         |          |                 | □理學院 - 63 條纪錄                                 |         |                        |                                   |         |    |  |  |  |  |
|   |                |                         |                         |          |                 | □張瑋珊 - 63 條紀錄                                 |         |                        |                                   |         |    |  |  |  |  |
|   |                |                         |                         |          |                 | 1 3140101-03                                  | 0006235 | 筆記型電腦                  | ASUS R405V                        | 1020412 |    |  |  |  |  |
|   |                |                         |                         |          |                 | 2 3140101-03                                  | 0006288 | 平板電腦                   | ASUS TF0030T                      | 1020507 |    |  |  |  |  |
|   | 單位代碼           |                         |                         |          | 3               | 3140101-03                                    | 0006291 | 平板電腦                   | ASUS TF0030T                      | 1020507 |    |  |  |  |  |
|   |                |                         | 搜尋                      |          | 4               | 3140101-03                                    | 0007579 | 個人電腦                   | ASUS MD780(含螢幕)                   | 1040908 |    |  |  |  |  |
|   |                | 請輸入代碼或中文                |                         |          |                 | 3140101-03                                    | 0007580 | 個人電腦                   | ASUS MD780(含螢幕)                   | 1040908 |    |  |  |  |  |
|   |                |                         | 人員名稱<br>人員代碼            | 是否在職     | 6               | 3140101-03                                    | 0009205 | 個人電腦                   | ASUS MD590 (含ASUS VS229NR 1070305 |         |    |  |  |  |  |
|   | 日              |                         | 群組全選 團立臺中教育大學 - 2 條紀錄   | $\wedge$ | 7               | 8070101-01                                    | 0022355 | 理學院「學生學習成果學采威資訊開發 系統軟體 |                                   | 1061122 |    |  |  |  |  |
|   | $\mathbf{1}$   |                         | 是                       |          |                 | 8 8070101-01                                  | 0022397 | 會議決議追蹤管理系統             | 采威資訊開發 系统軟體                       | 1070913 |    |  |  |  |  |
|   | $\overline{2}$ |                         | 是                       |          | 9               | 8070101-01                                    | 0022485 | 理學院課程預選系統              | 雲玥資訊有限公司 系統軟體                     | 1081209 |    |  |  |  |  |
|   |                |                         | □ 群組全選 教育學院 - 1 條紀錄     |          | 10 <sup>°</sup> | 65010304-02                                   | 0011053 | 辦公椅                    |                                   | 0960821 |    |  |  |  |  |
|   | 3              |                         | 是                       |          |                 | 11 65010304-02                                | 0011054 | 辦公椅                    |                                   | 0960821 |    |  |  |  |  |
|   |                |                         | □■ 群組全選 人文學院 - 1 條紀錄    |          | $12^{\circ}$    | 65010304-02                                   | 0011055 | 辦公椅                    |                                   | 0960821 |    |  |  |  |  |
|   | $\overline{4}$ |                         | 是<br>□ 群組全選 理學院 - 3 條紀錄 |          |                 | 13 65010304-02                                | 0011210 | 辦公椅                    |                                   | 0961217 |    |  |  |  |  |
|   | 5              | $\overline{\mathbf{v}}$ | 是<br>в.                 |          |                 | 14 65010304-02                                | 0011211 | 辦公椅                    |                                   | 0961217 |    |  |  |  |  |
|   | 6              |                         | 是<br>m                  |          |                 | 15 8070101-01                                 | 0022276 | 理學院教研資料雲端整合            |                                   | 1051231 |    |  |  |  |  |

(圖 1-4-1 盤點表列印畫面)

第 9 頁,共 42 頁

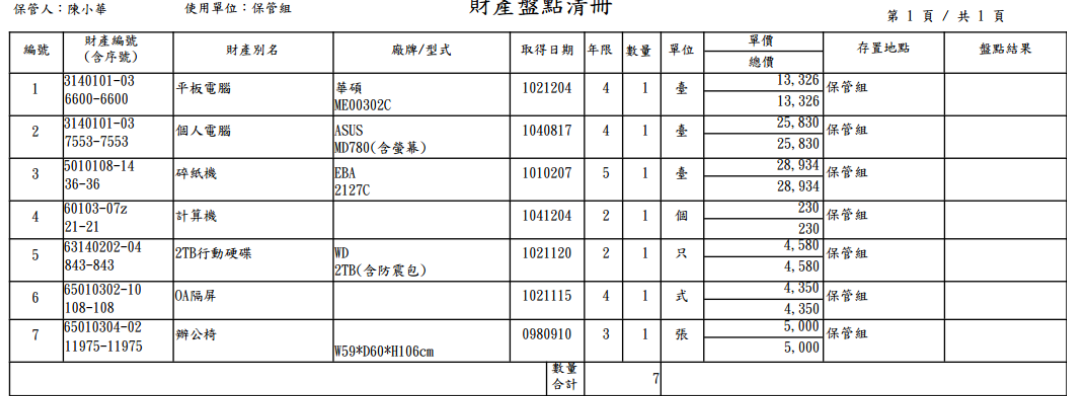

## 國立臺中教育大學

製表日期: 106年4月17日 保管人簽章:

(圖 1-4-2 盤點表列印畫面)

<span id="page-9-0"></span>1-5 移交清冊

當使用者於財產帳、財產卡保管人員或各級主管異動時,就其保管之財產帳、 財產卡、財產清冊、財產權利憑證及財產產籍登記憑證,列印移交清冊辦理 交接。當條件設定越多時,所查詢範圍會越精準,因此若不確定財產條件時, 亦可以無需設定條件,直接點選查詢按鈕,產出所有財產明細資料圖 (1-5-1)。【列印】可以將此畫面資料轉成報表形式(PDF)印出。【匯出】則可 以將資料轉成 EXCEL 形式輸出。

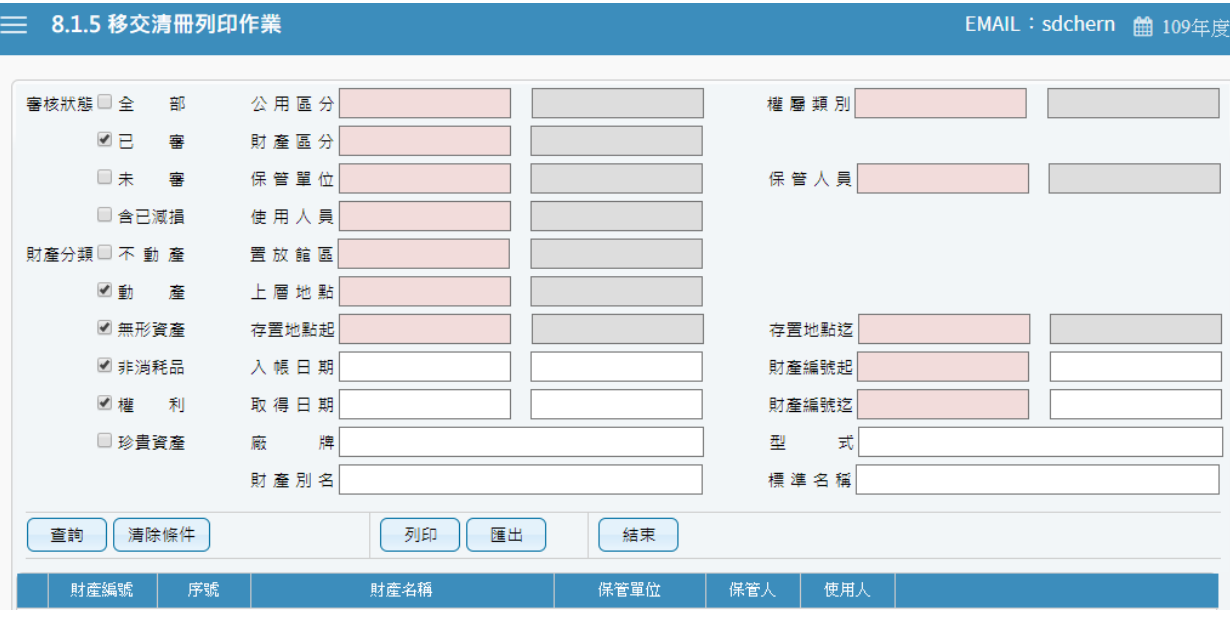

(圖 1-5-1 移交清冊列印畫面)

#### 國立臺中教育大學 移交清冊

## 中華民國106年04月19日<br>第 14 頁 / 共 14 頁

保管單位:保管組

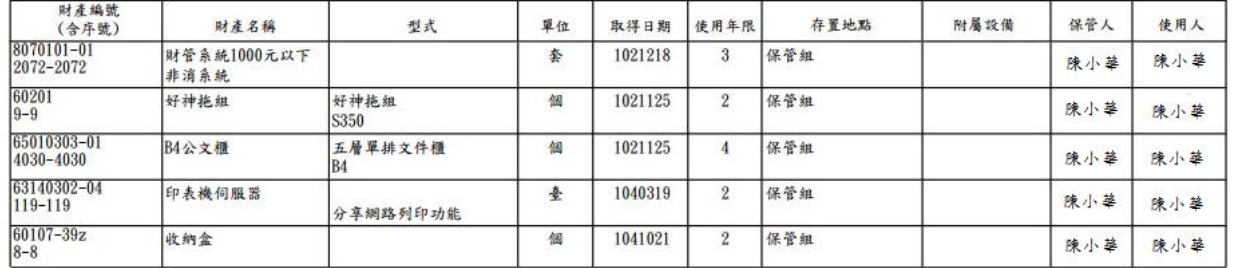

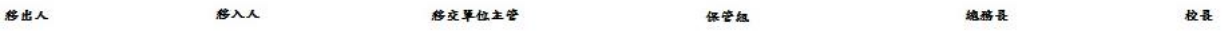

(圖 1-5-2 財產移交清冊報表)

## <span id="page-11-0"></span>第二章 申請作業

本功能區分為:存置地點異動作業、財產增加申請作業、財物移動申請 作業、財物報廢申請作業、釋出財物作業、釋出收回作業、消耗品領用申請 作業、維修及檢查申請及財物增減值申請作業等 9 項子功能。

<span id="page-11-1"></span>2-1 存置地點異動作業

提供使用者如因業務關係或單位空間規劃之關係,需變更財物的存置地 點時,可於此功能填造新存置地點基本資料建檔之功能,此單據申請即為生 效無法再做修改及刪單。

當一開始進入畫面時,需先選擇財產轉移之申請類別;亦可從更換類別作為 切換(圖 2-1-1)。

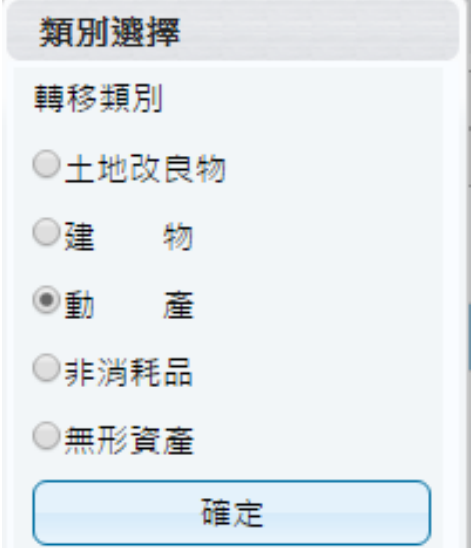

(圖 2-1-1 類別選擇畫面)

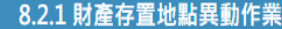

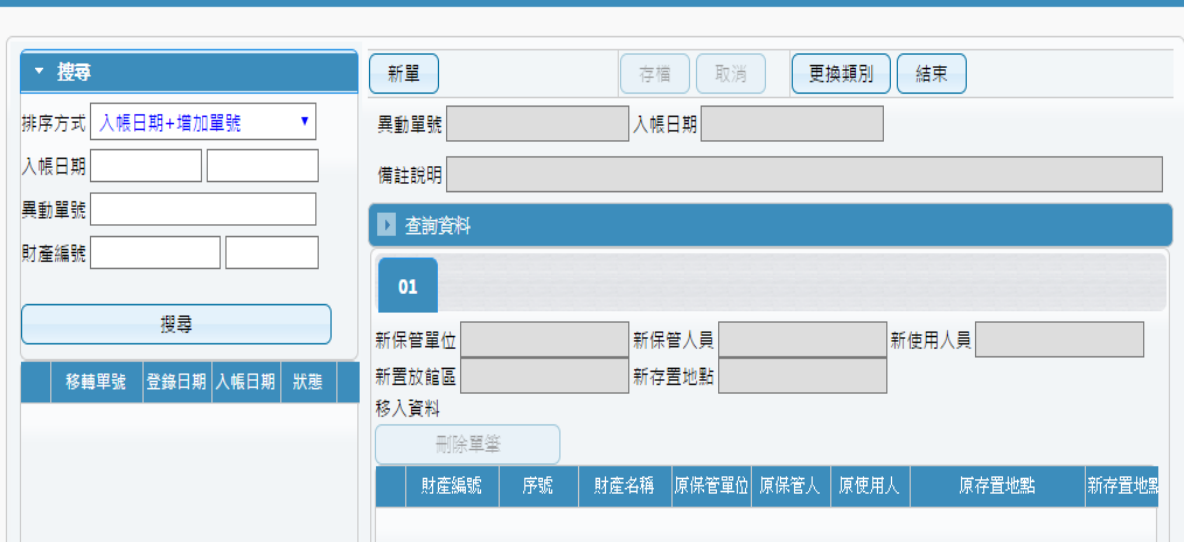

■ 106年度

(圖 2-1-2 資料查詢畫面)

【新單】當新成立一張單據時,須由新單功能進行。查詢資料中,設定 相關條件後,點選查詢,即可將相關資料帶入選取資料中,若查無資料 時,可將條件放寬查詢。於選取資料中,可勾選欲作異動財產筆數,如 異動相關條件相同,亦可多勾選筆數後,再點選【置入第1頁】,並確認 財產是否有帶入調整欄位中(圖 2-1-3)。

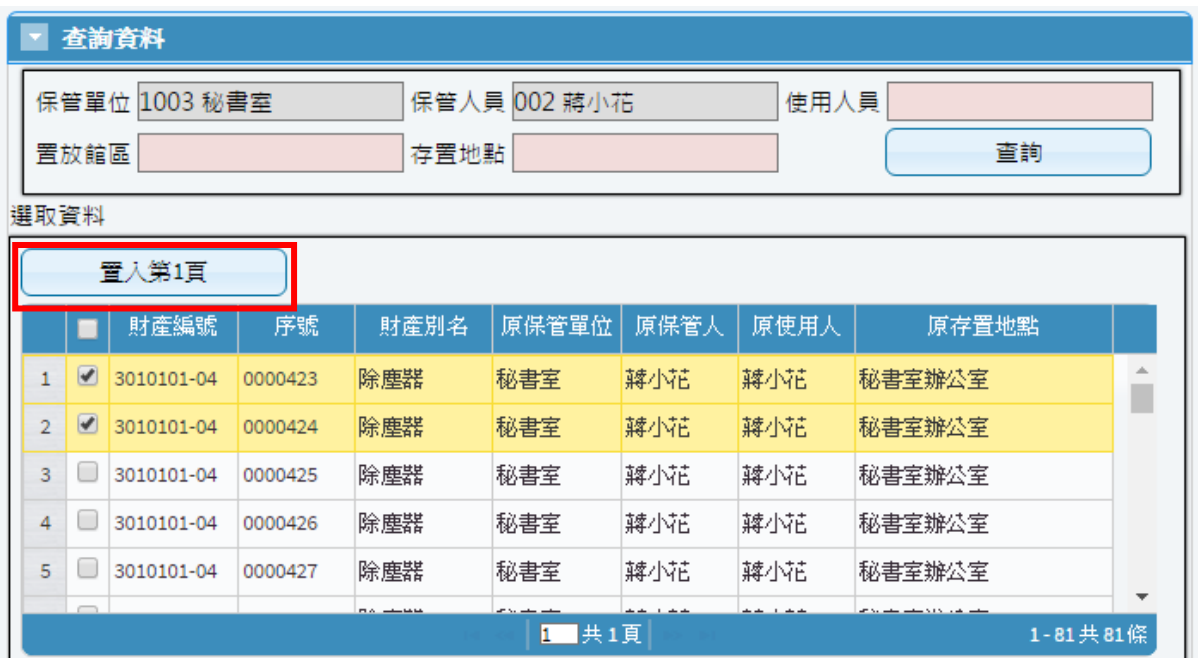

(圖 2-1-3 查詢建立畫面)

第 13 頁, 共 42 頁

確認欲異動財產後,可於新置放館區、新存置地點進行更改後存檔即可。  $(B_2-1-4)$ 

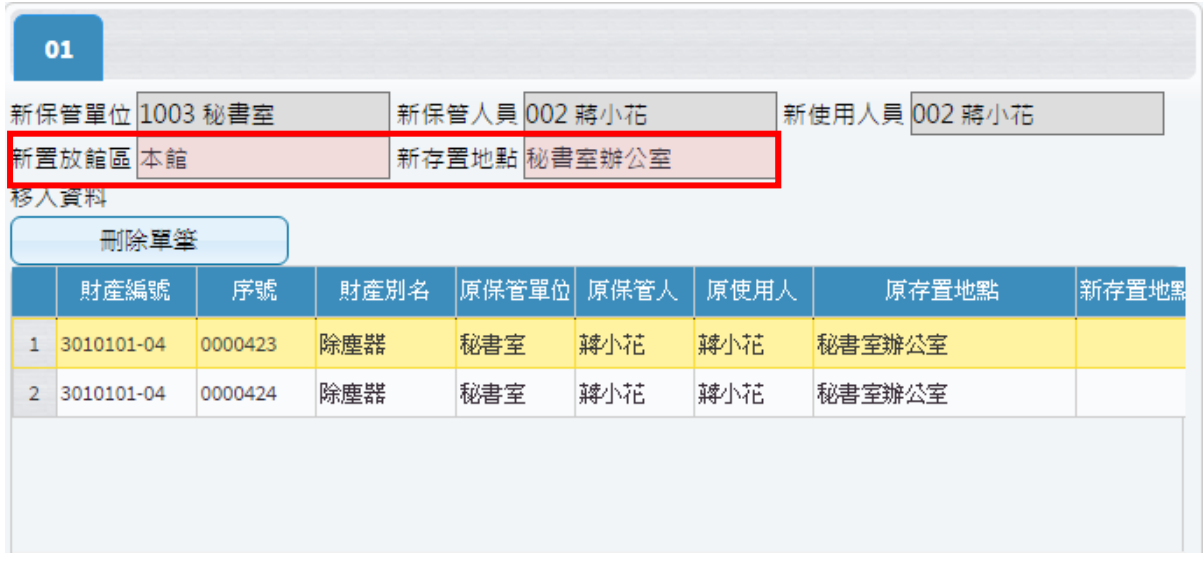

(圖 2-1-4 調整建立畫面)

<span id="page-13-0"></span>2-2 財物增加申請作業

提供使用者於增置(如採購、撥入、孳生、接管、沒收、徵收、捐贈或其 他法令規定取得方式)動產、非消耗品、無形資產時,由保管組事先填造單據, 使用者針對此單進行修改,完善財產增加單內容之功能。

當一開始進入畫面時,需先選擇財產增加之申請類別;亦可從更換類別作為 切換, 如 $(\boxplus 2-2-1)$ 所示。

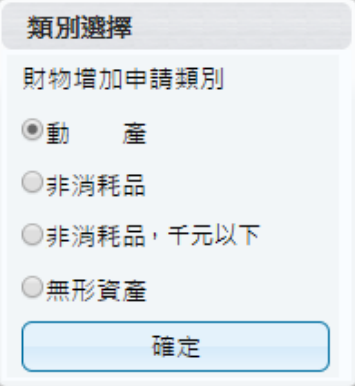

(圖 2-2-1 財產類別選擇)

第 14 頁, 共 42 頁

三 822 財產增加單申請作業

| 已審                  | 未審<br>當未審單號變為紅色時為此單被修改過 | 剔回   | 轉正      | 全部  | 加入圖片<br>增加單匯入<br>更換類別<br>刪單<br>連結請購明細<br>新單<br>設定<br>拆頁                  |
|---------------------|-------------------------|------|---------|-----|--------------------------------------------------------------------------|
|                     | ▶ 搜尋設定                  |      |         |     | 存入預設值                                                                    |
|                     | 單號                      | 登錄日期 | 入帳日期    | 狀態  | 新增<br>修改<br>刪除<br>複製單據<br>取消<br>列印<br>存備<br>結束                           |
|                     | A31090804000 1090804    |      | 1090730 | 已審核 | 異動單號 A3109072300001 入帳日期 1090728<br>保管單位<br>損                            |
| 1                   | A31090804000 1090804    |      | 1090730 | 已審核 | 備註說明                                                                     |
| $\overline{2}$<br>3 | A31090727000 1090727    |      | 1090728 | 已審核 | 0000219<br>財產編號 3100403-26<br>序號 0000219                                 |
|                     | A31090723000 1090723    |      | 1090728 | 已審核 |                                                                          |
| 5                   | A31090722000 1090722    |      | 1090728 | 已審核 | 01                                                                       |
| 6                   | A31090722000 1090722    |      | 1090728 | 已審核 | 保管資料                                                                     |
| $\overline{I}$      | A31090722000 1090722    |      | 1090728 | 已審核 | 保管人員<br>使用人員<br>置放館區 A 校本部<br><b>10 000</b><br>面<br><b>BELLEVILLE</b>    |
| 8                   | A31090722000 1090722    |      | 1090728 | 已審核 | 存置地點 0388 四教301室,化工館213室                                                 |
| $\mathcal{G}$       | A31090722000 1090722    |      | 1090728 | 已審核 |                                                                          |
| 10 <sup>1</sup>     | A31090722000 1090722    |      | 1090728 | 已審核 | 購置資料                                                                     |
|                     | 11 A31090722000 1090722 |      | 1090728 | 已審核 | 號 0000219<br>0000219<br>5材<br>財產編號 3100403-26<br>序<br>使用年限<br>質 鋼鐵       |
| 12                  | A31090721000 1090721    |      | 1090728 | 已審核 | 1 財產來源 02 購置<br>暈<br>計量單位 個<br>數                                         |
|                     | 13 A31090721000 1090721 |      | 1090728 | 已審核 | 財產名稱 電磁攪拌器                                                               |
| 14                  | A31090721000 1090721    |      | 1090728 | 已審核 | 財產別名 電磁加熱攪拌器                                                             |
|                     | 15 A31090720000 1090720 |      | 1090728 | 已審核 | 財產英文 英文100個字                                                             |
| 16                  | A31090720000 1090720    |      | 1090728 | 已審核 | 取得文號                                                                     |
| 17                  | A31090716000 1090716    |      | 1090728 | 已審核 | 廠商名稱 尚偉<br>傳承收藏<br>是珍貴資產                                                 |
|                     | 18 A31090716000 1090716 |      | 1090728 | 已審核 | 格<br>牌 Thermo SP88857100<br>型<br>式<br>規<br>廠                             |
|                     | 19 A31090715000 1090715 |      | 1090728 | 已審核 | 備註說明                                                                     |
| 20                  | A31090713000 1090713    |      | 1090728 | 已審核 |                                                                          |
|                     | 21 A31090611000 1090611 |      | 1090728 | 已審核 | 帳務資料                                                                     |
| 22                  | A31090723000 1090723    |      | 1090727 | 已審核 | 新增<br>刪除<br>17000 合計金額<br>17000<br>單筆金額                                  |
|                     | 23 A31090722000 1090722 |      | 1090727 | 已審核 | 計畫代碼<br>單價<br>傳票號碼<br>經費科目<br>總價<br>請購編號                                 |
|                     | 24 A31090722000 1090722 |      | 1090727 | 已審核 | 109T140-2 研發處<br>17.000 T1092500424<br>T203073<br>1 A0_01 學校經費<br>17,000 |

(圖 2-2-2 財產增加單申請作業-基本資料畫面)

當新成立一張單據時,須由新單功能進行,標示紅框皆為必填欄位, 如(圖 2-2-2)所示。若於請購系統申請單據後,亦可透過財產增加單申請 功能,並點選連結請購明細按鈕,可將相關資訊轉入,以節省登打流程, 如(圖 2-2-3)所示;若無從請購連結明細連結,亦可直接針對相關欄位進 行編輯。當此單據編輯完成後,即可點選存檔,確認資料是否有正確寫 入,即可產生列印報表。

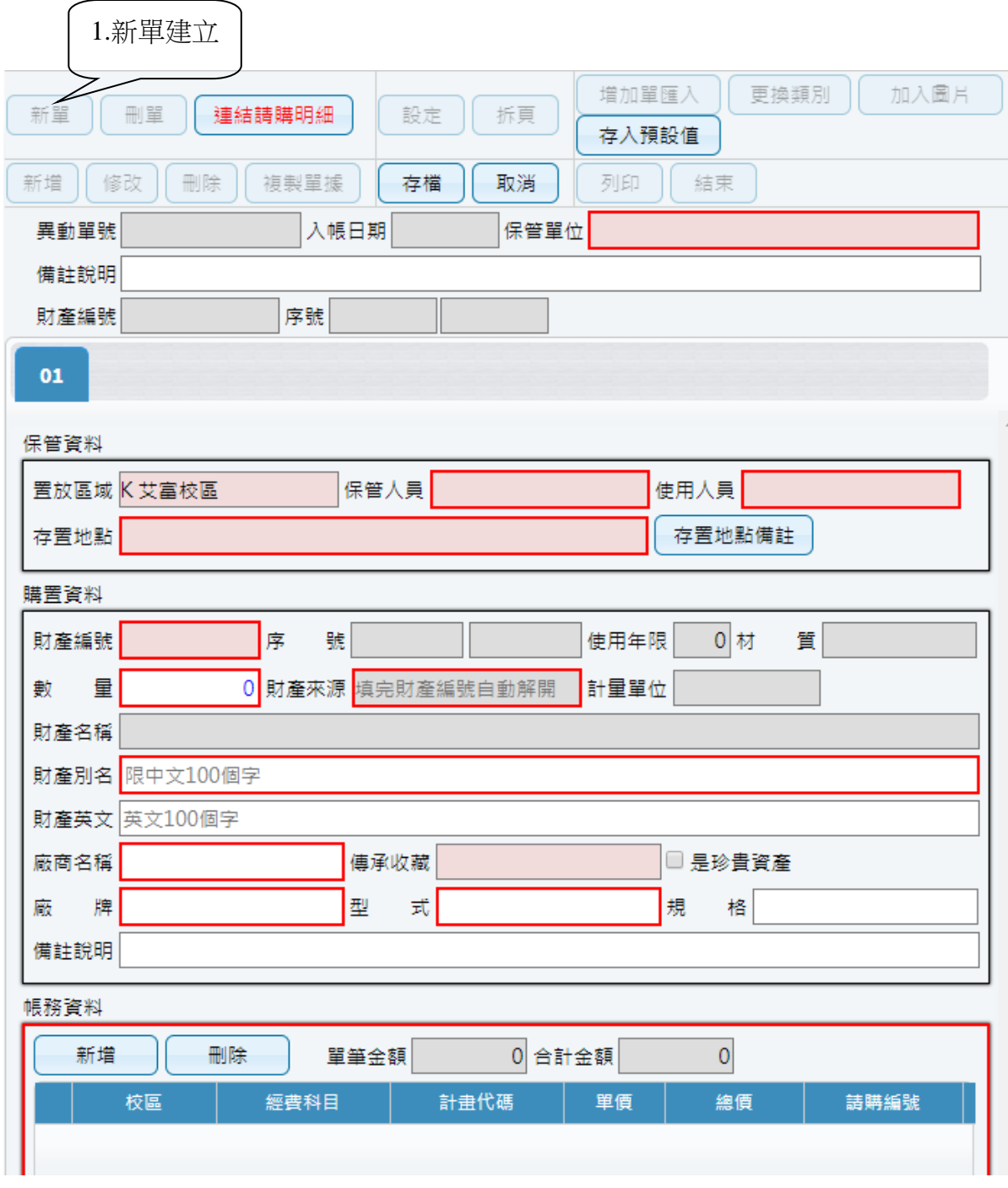

(圖 2-2-3 財產增加單申請作業-新單建立畫面)

點選新單,可透過連結請購明細,帶入相關請購資訊,紅框為必要填寫 欄位。

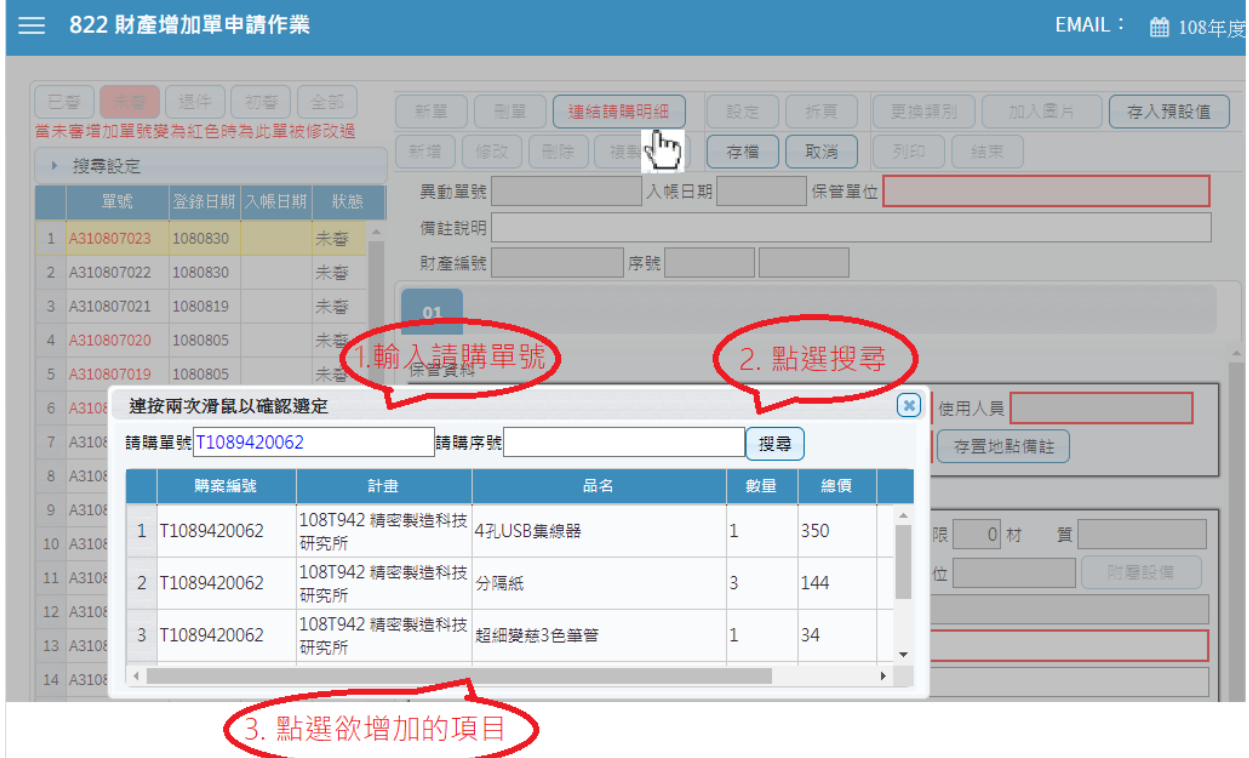

(圖 2-2-4 財產增加單申請作業-連結請購明細)

當此單據有多筆明細需進行登打時,可由新增按鈕進行編輯,此時會以 新頁籤進行呈現。存檔後發現資料有誤需更正,可透過單筆頁籤內容, 進行修改微調,若此張單據已有轉正或是已審狀態,即無法再做修改及 刪單功能。

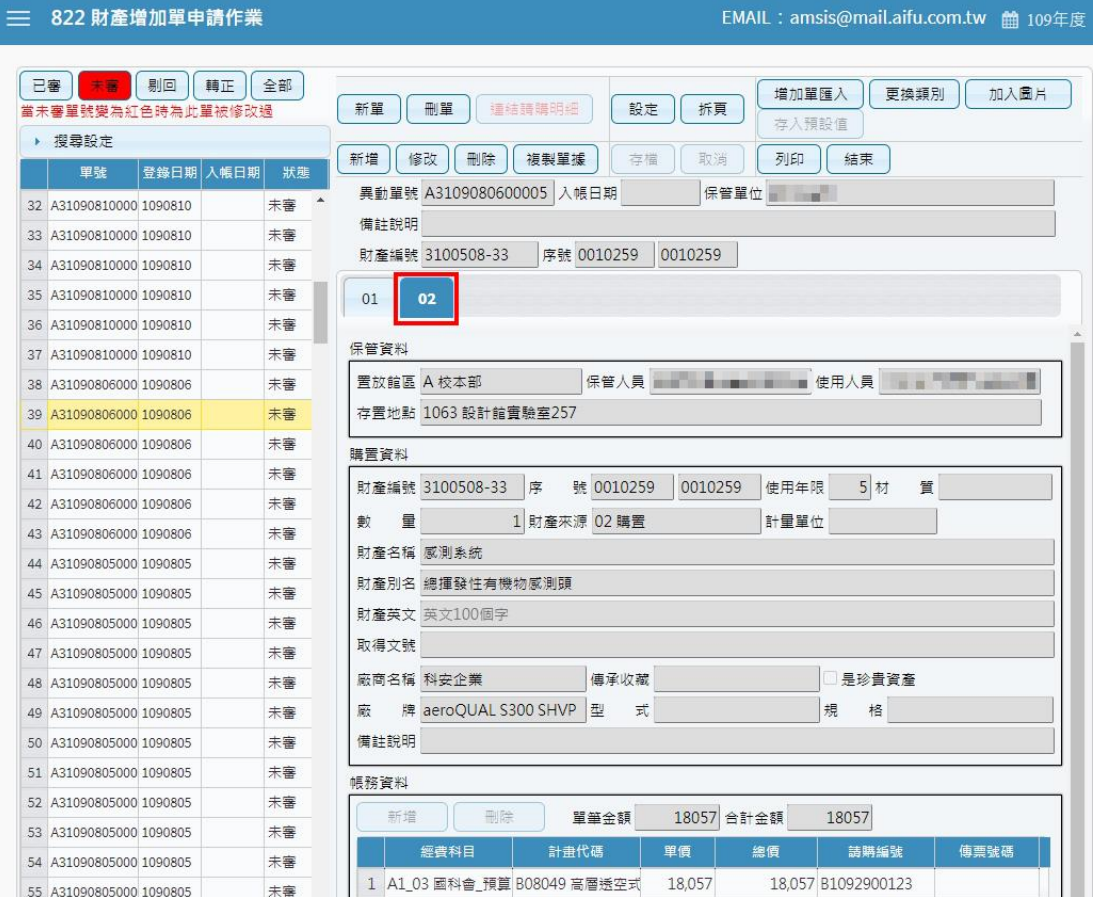

確認資料是否有正確寫入,即可列印增加單據,如圖(2-2-6)所示。

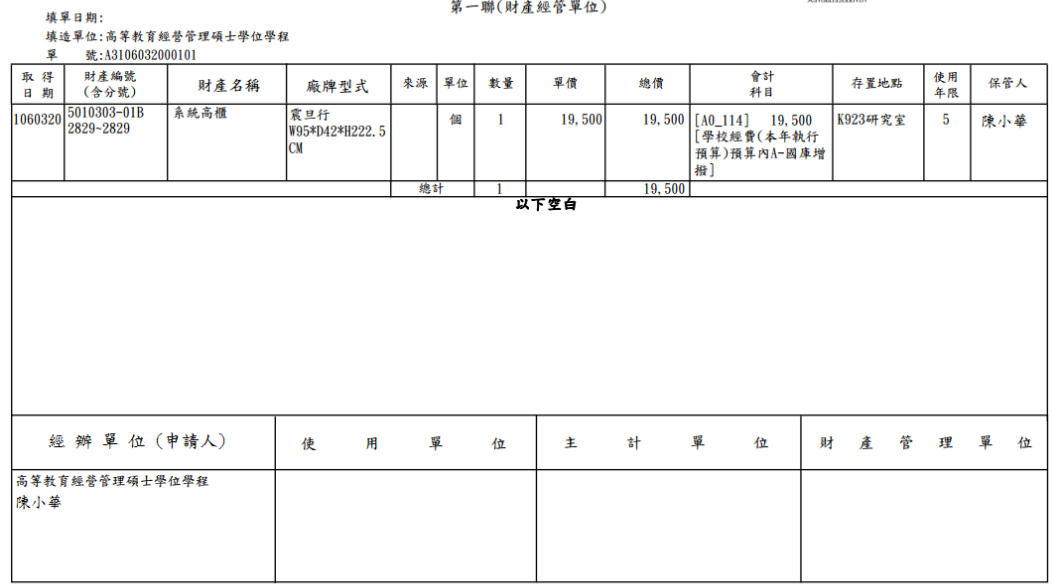

## 國立臺中教育大學<br>動產增加單

說明 (一)本單共三聯, 第一聯為存根聯 (財產經管單位), 第二聯為通知聯 (主計單位), 第三聯為登記聯 (保管人)。

(圖 2-2-6 財產增加單申請作業-列印畫面)

第 18 頁, 共 42 頁

<sup>(</sup>圖 2-2-5 財產增加單申請作業-頁籤修改畫面)

若編輯中的財產需附上圖片,點選【上傳圖片】,選擇圖片檔案路徑,如 圖 $(2-2-7)$ 。(照片格式為:JPG、JPEG、PNG、GIF;檔案大小為 1MB 以下, 最多可上傳三張圖片)。

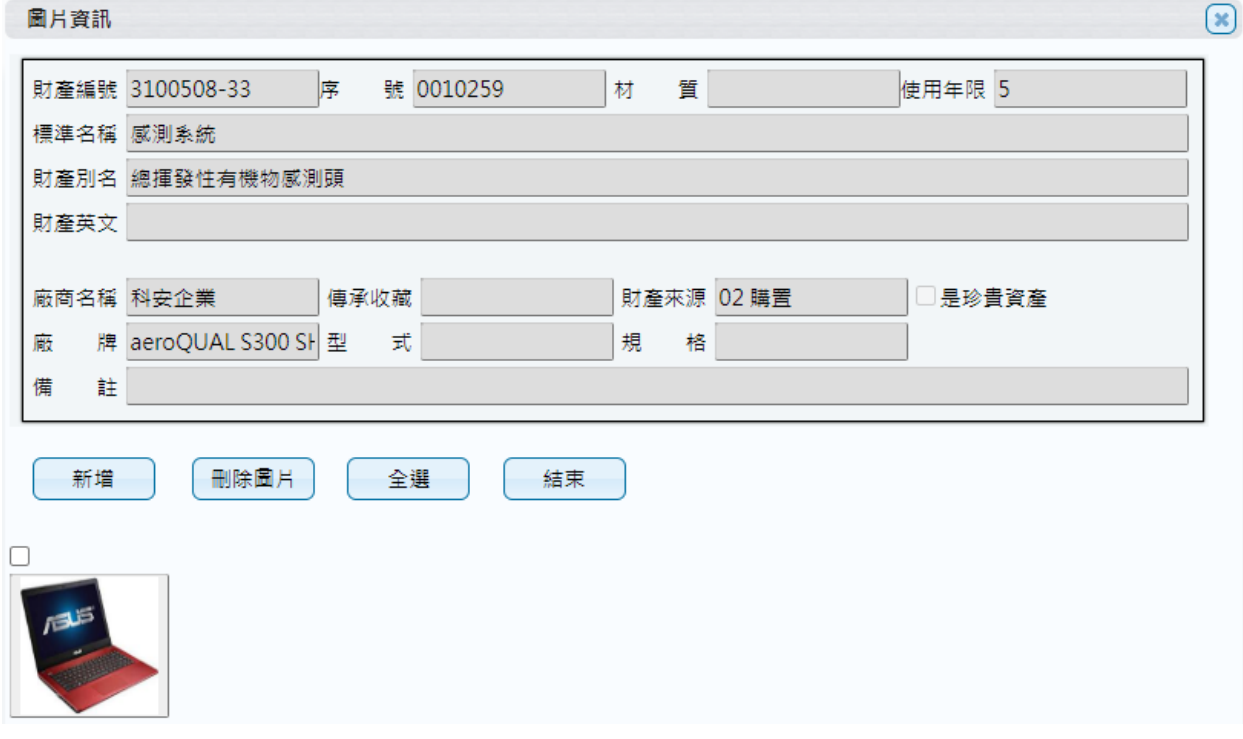

(圖 2-2-7 財產增加作業-加入圖片畫面)

<span id="page-19-0"></span>各保管人與保管人間財產之移動,或是職務異動時財產之移交,財產保 管人異動管理,填妥相關移動資料,產生列印財產移動單後,再經主管簽核。 當一開始進入書面時,需先選擇財產移轉之申請類別;亦可從【更換類別】 作為切換,如圖 $(2-3-1)$ 所示。

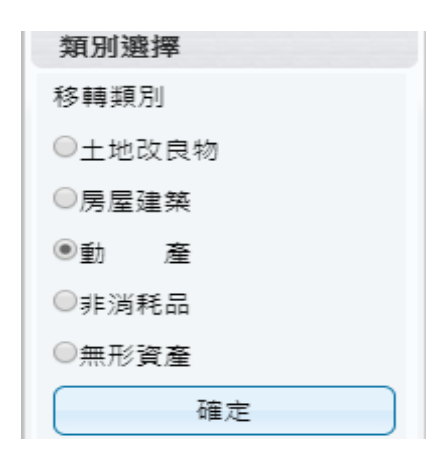

(圖 2-3-1 財產類別選擇)

當搜尋設定越詳細時,所查詢範圍會越精準,因此若不確定財產條件時, 亦可以無需設定條件,直接點選查詢按鈕,產出所有財產明細資料。於選取 資料中,可勾選欲作異動財產筆數,如異動相關條件相同,亦可多勾選筆數 後,再點選【置入第 1 頁】,並確認財產是否有帶入調整欄位中。如圖(2-3-2) 所示。

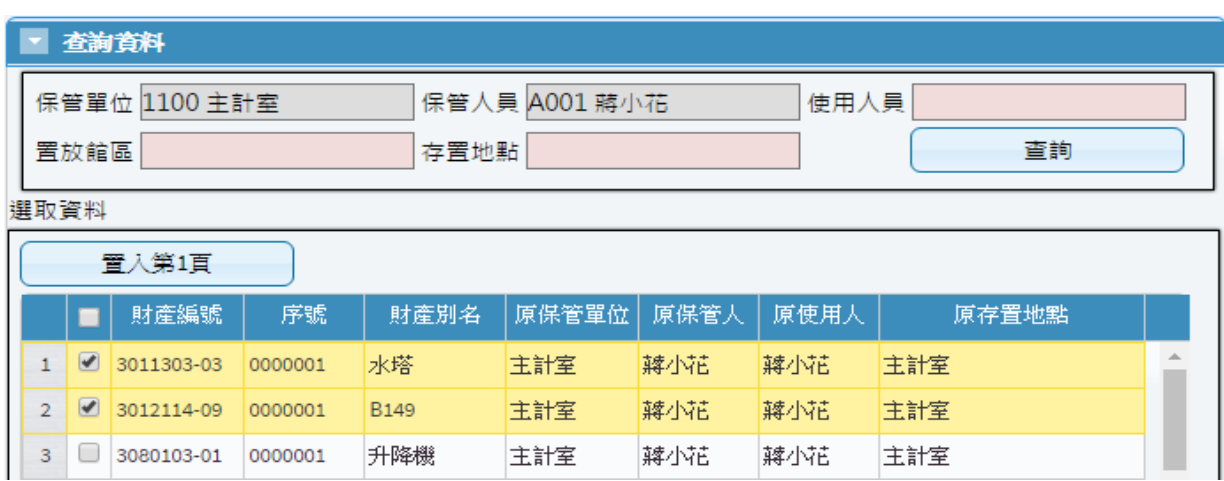

(圖 2-3-2 財物移動申請作業-查詢資料畫面)

【新保管單位】可輸入單位代碼或輸入中文名稱關鍵字;或是按滑鼠右鍵帶 出輔助視窗 (為必填欄位) 。【新保管人員】可輸入員工代碼或輸入中文名稱 關鍵字;或是按滑鼠右鍵帶出輔助視窗 (為必填欄位) 。【新使用人員】可輸 入員工代碼或輸入中文名稱關鍵字;或是按滑鼠右鍵帶出輔助視窗 (為必填 欄位) 。【新置放館區】請使用者指定財產置放館區之代碼或輸入中文名稱關 鍵字;或是按滑鼠右鍵帶出輔助視窗。【新存置地點】請使用者指定財產新存 置地點之代碼或輸入中文名稱關鍵字;或是按滑鼠右鍵帶出輔助視窗,若新 存置地點維持空白,存檔時系統將自動帶入舊地點。如圖(2-3-3) 所示。

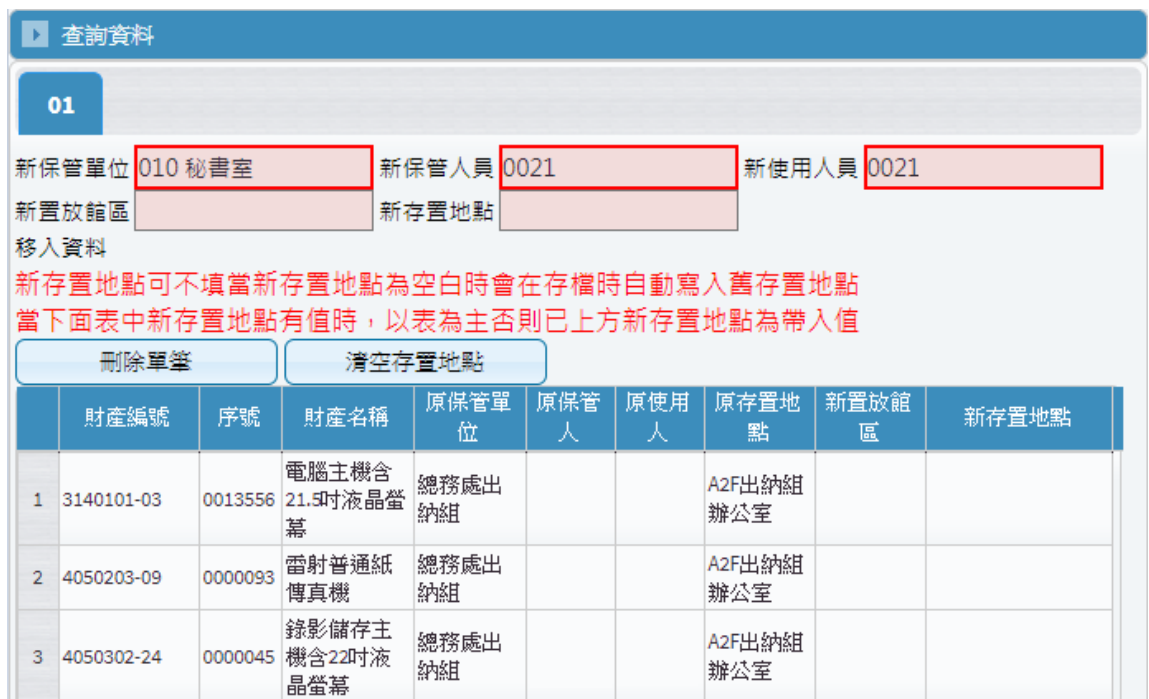

(圖 2-3-3 財物移動申請作業-移入資料畫面)

【列印】當移動單編輯無誤後存檔,即可列印產生報表。如圖(2-3-4)所示。

#### 國立臺中教育大學 動產移動單(申請單)

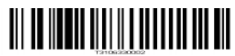

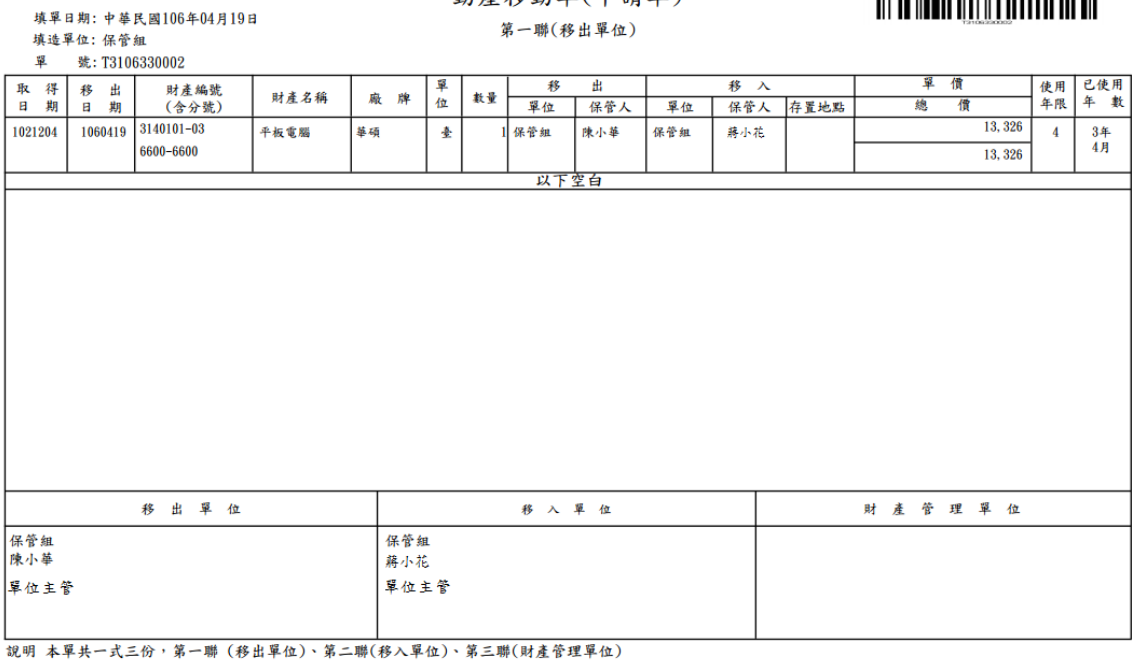

(圖 2-3-4 財產移動單)

<span id="page-21-0"></span>2-4 財物報廢申請作業

財產已不堪使用或損壞維修不符經濟效益,需要申請報廢時,須符合已 達使用年限減損。對於未達使用年限之毀損報廢須報教育部、審計單位,及 財產撥出須經撥入機關(或單位)用印或核准者,及後續核准後之報廢者,可 分別列印相關表單方式處理。

當一開始進入畫面時,需先選擇財產報廢之申請類別;亦可從【更換類別】 作切換。如圖(2-4-1)所示。

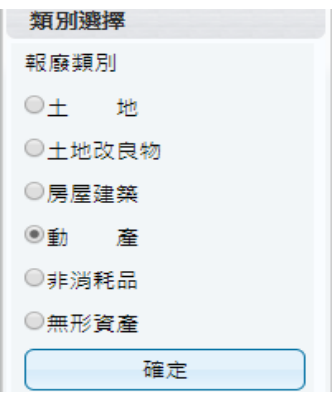

(圖 2-4-1 財產類別選擇)

第 22 頁, 共 42 頁

【新單】當新成立一張單據時,須由新單功能進行。【刪單】可針對此張 單據進行刪單功能。【修改】可針對此單據內容,進行修改微調,若此張單據 已有審核狀態,即無法再做修改、刪單功能。

綠色顯示代表報廢作業已完成不可修改;若此單據中出現有綠色顯示, 則代表此筆財產明細已有做過審核,無法進行修改或刪除。【取消】不做任何 登打,返回前一畫面。如圖(2-4-2)所示。

| 8.2.4 財產報廢申請作業<br>$\equiv$                                                       |                |            |                        |            |                         |                         |              |           |                | EMAIL: <u></u> 108年度 |
|----------------------------------------------------------------------------------|----------------|------------|------------------------|------------|-------------------------|-------------------------|--------------|-----------|----------------|----------------------|
| │ 部分審 │ 未審 │ 剔回<br>全部<br>轉正<br>當未審增加單號變為紅色時為此單被修改過<br>▶ 搜尋設定<br>登錄日期<br>單號<br>狀態 | 新單<br>修改       | 備註說明 01    | 刪單<br>更換類別<br>取消       |            |                         | 列印                      |              | 結束        |                |                      |
| 1 F310800002 1080926 部分審<br>2 F310800001 1080925 未審                              | 01             |            | ■ 查詢資料 異動單號 F310800002 |            |                         |                         |              |           |                |                      |
|                                                                                  | 報廢資料           | 刪除<br>多選刪除 | 複製報廢原因到其他列             | 存檔         | 取消                      |                         |              |           |                | 綠色代表報廢作業已登錄不可修改      |
|                                                                                  |                | 除帳日<br>期   | 報廢原因                   | 財産編號       | 序號                      | 期                       | 取得日 入帳日<br>期 | 原始入<br>帳日 | 使用<br>年限       | 財産名稱                 |
|                                                                                  | $\mathbf{1}$   |            | 已撪年限日不堪使用 3140302-01   |            | 0001237 0960928 0961030 |                         |              |           | 5              | 彩色黑白<br>印表機一<br>鉬    |
|                                                                                  | $\overline{2}$ |            | 已達年限且不堪使用              | 3140101-03 |                         | 0015169 1031125 1031203 |              |           | $\overline{4}$ | 筆記型電<br>腦            |
|                                                                                  | 3              |            | 已達年限日不堪使用              | 3140101-03 | 0015134 1031103 1031111 |                         |              |           | 4              | 一般型電<br>腦            |
|                                                                                  |                |            |                        |            |                         |                         |              |           |                | $\mathbb{R}$         |

(圖 2-4-2 財物報廢申請作業-基本資料畫面)

當條件設定越詳細時,所查詢範圍會越精準,因此若不確定財產條件時, 亦可以無需設定條件,直接點選查詢按鈕,產出所有財產明細資料。於選取 資料中,可勾選欲作異動財產筆數,如異動相關條件相同,亦可勾選多筆數 後,再點選【置入第 1 頁】,並確認財產是否有帶入調整欄位中。如圖(2-4-3) 所示。

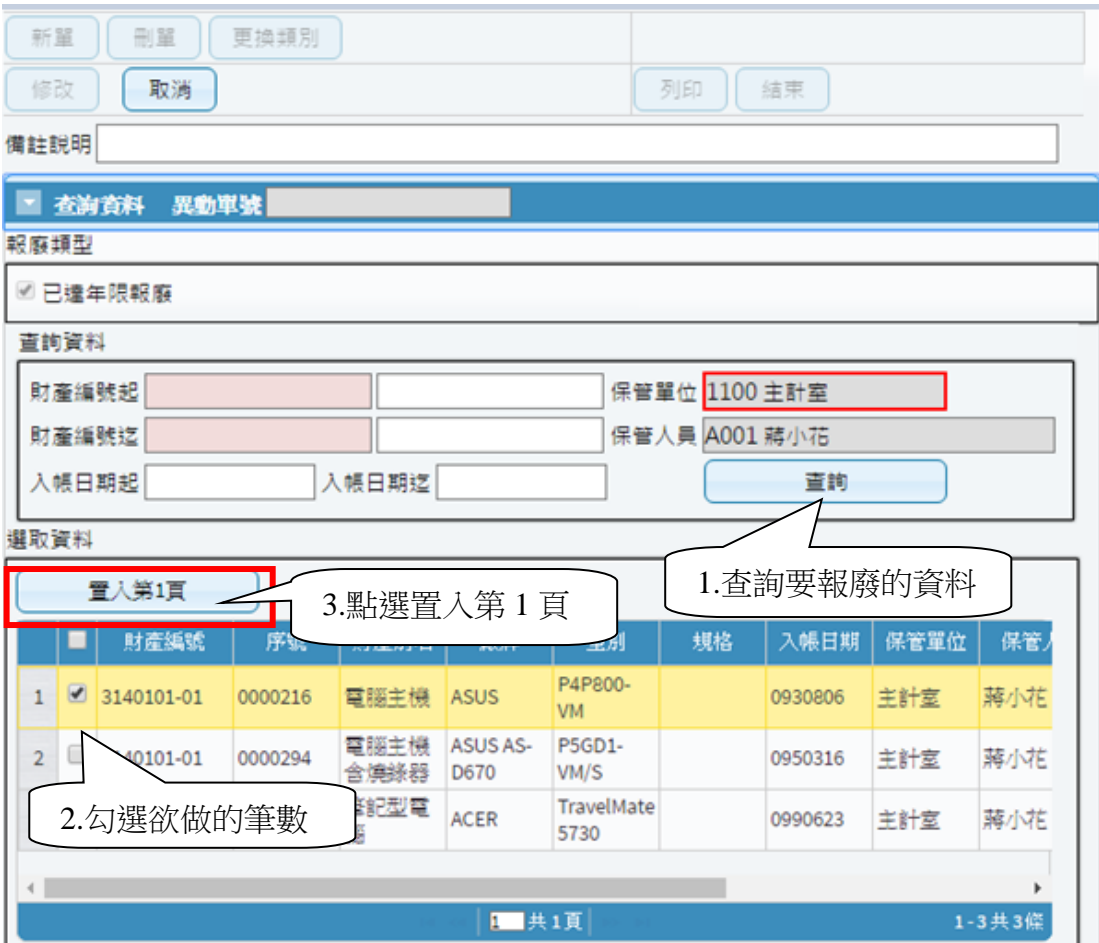

(圖 2-4-3 財物報廢申請作業-查詢畫面)

輸入【報廢原因】,為毀損報廢時實際報廢之原因,可按滑鼠右鍵帶出輔 助視窗。【報廢原因】當有多筆財產明細時,可點選【複製報廢原因到其他列】 按鈕,將第一筆資料的報廢原因代入至所有財產明細中,如圖(2-4-4)所示。

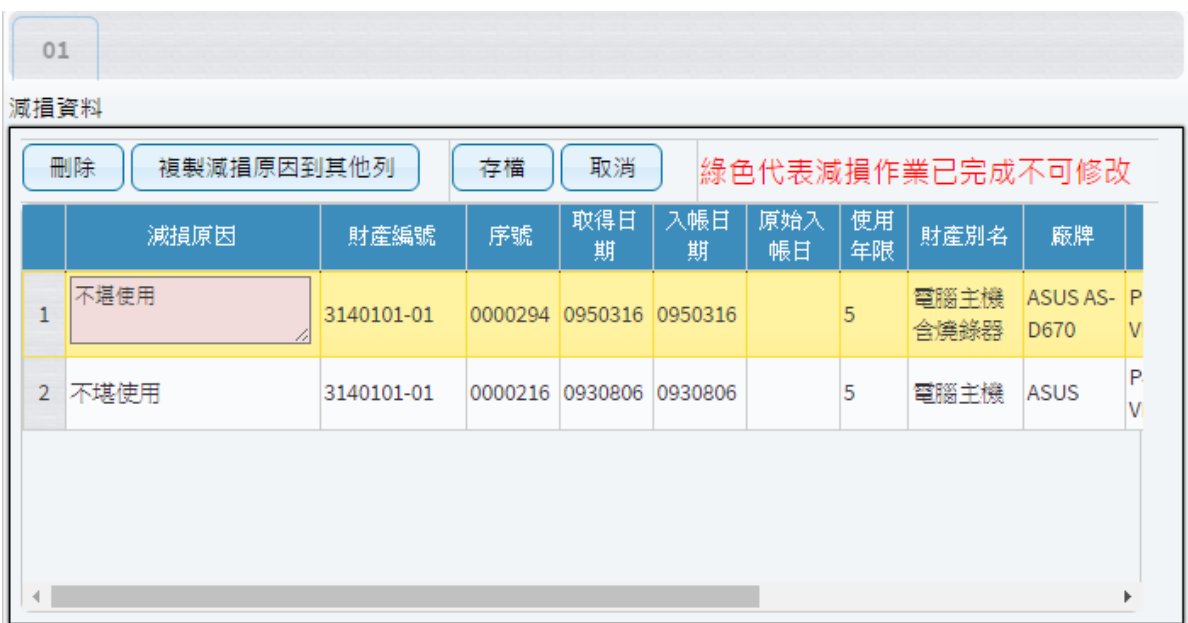

#### (圖 2-4-4 財物報廢申請作業-報廢資料畫面)

國立臺中教育大學

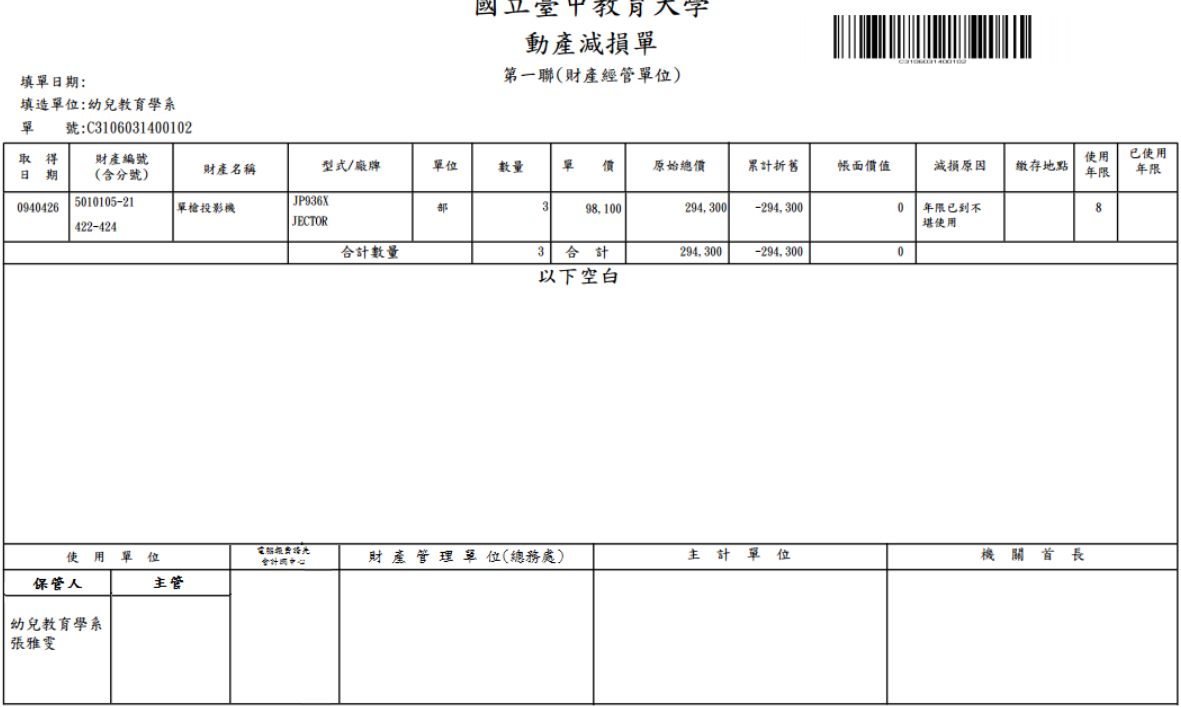

(圖 2-4-5 財物報廢申請作業-報廢申請單)

<span id="page-25-0"></span>2-5 釋出財物作業

此介面可提供財產保管人者將閒置資產釋出,以供有需求之單位同仁可 再次利用之功能。若欲利用閒置資產,則與財產保管人聯繫後,依循本單位 程序辦理財物移轉。如圖(2-5-1)所示。

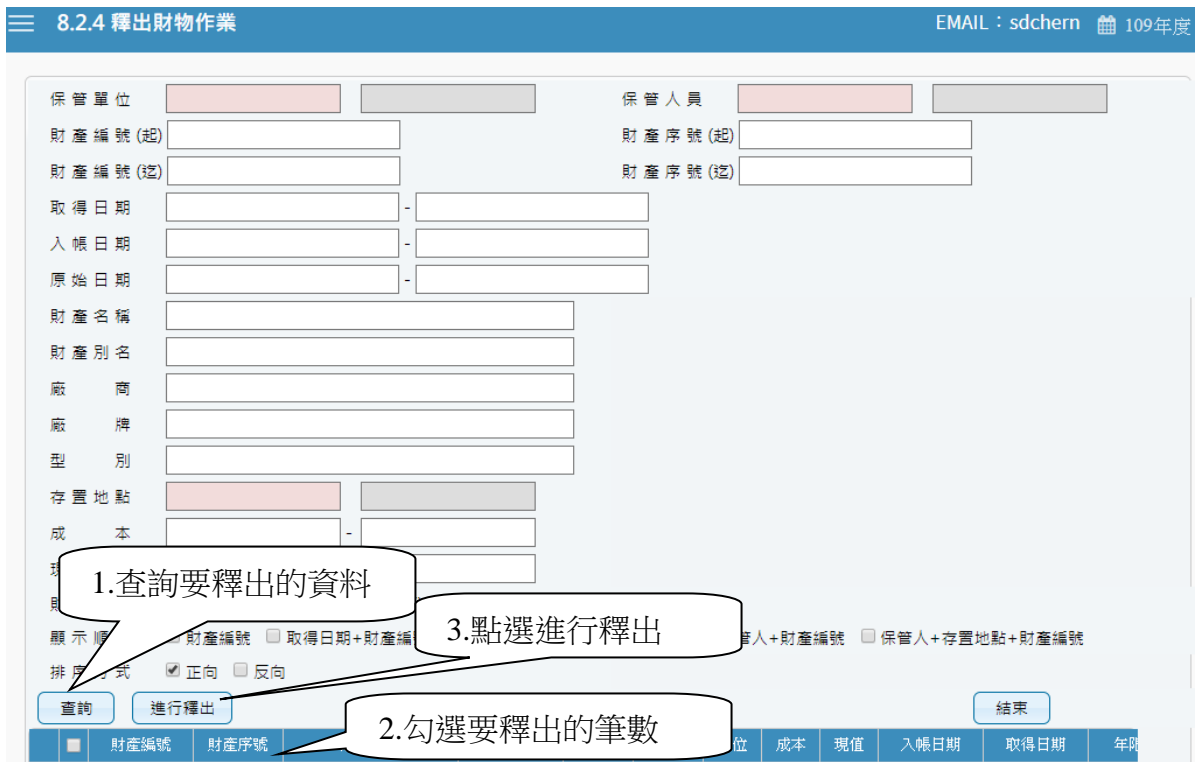

(圖 2-5-1 釋出財物作業-基本資料畫面)

當條件設定越詳細時,所杳詢範圍會越精準,因此若不確定財產條件時, 亦可不設定條件,直接點選【查詢】按鈕,產出所有財產明細資料。點選【查 詢】後,即可勾選欲進行釋出財產筆數,再點選進行【釋出】按鈕即可,如 圖(2-5-2)所示。

| 排序方式<br>■正向<br>口反回<br>已釋出,重新載入TABLE中,請稍候<br>查詢<br>進行釋出 |                |                         |         |             |                |            |    |                |                |         |         |                | 結束  |    |
|--------------------------------------------------------|----------------|-------------------------|---------|-------------|----------------|------------|----|----------------|----------------|---------|---------|----------------|-----|----|
|                                                        |                | 財産編號                    | 財産序號    | 財産別名        | 廠牌             | 型別         | 單位 | 成本             | 現值             | 入帳日期    | 取得日期    | 年限             | 部門  | 保管 |
|                                                        |                | $1 \times 3011303 - 03$ | 0000001 | 水塔          |                | 凌威 10RT 座  |    | $\circ$        | $\Omega$       | 0910606 | 0910606 | 15             | 主計室 | 蔣小 |
|                                                        | 2 <sup>1</sup> | 3012114-09              | 0000001 | <b>B149</b> |                |            | 組  | $\Box$         | $\Omega$       | 1050711 |         | $\overline{a}$ | 主計室 | 蔣小 |
|                                                        |                | 3 3080103-01            | 0000001 | 升降機         | <b>NEN-200</b> |            | 8月 | $\overline{0}$ | $\overline{0}$ | 0970821 | 0970821 | 10             | 主計室 | 蔣小 |
|                                                        |                | $4 \cup 3100710 - 06$   | 0000003 | 噪音計         | 光鼎             | 噪音計        | 個  | $\overline{0}$ | $\Omega$       | 1021126 | 1021126 | $\overline{5}$ | 主計室 | 蔣小 |
|                                                        |                | $5 \cup 3140101 - 01$   | 0000216 | 電腦主機        | <b>ASUS</b>    | P4P800-VM产 |    |                | $\overline{0}$ | 0930806 | 0930806 | 5              | 主計室 | 蔣小 |

(圖 2-5-2 釋出財物作業-進行釋出畫面)

第 26 百, 共 42 百

<span id="page-26-0"></span>提供財產保管人將釋出之閒置資產收回的功能,如圖(2-6-1)所示。

| = | 826.釋出收回作業   |         |     |  |              |         |               |      |     | <b>曲 109年度</b> |
|---|--------------|---------|-----|--|--------------|---------|---------------|------|-----|----------------|
|   | 已收回          | 程出中     | 全部  |  | 釋出收回         | 結束      |               |      |     |                |
|   | 異動單號         | 登錄日期    | 狀態  |  | 財產編號         | 序號      | 財産別名          | 保管單位 | 使用人 | 存置地點           |
|   | 1 R310500068 | 1050728 | 釋出中 |  | 1 4050205-10 | 0000049 | 八區防盜管理主機  主計室 |      | 蔣小花 | 主計室五樓          |
|   | 2 R310500067 | 1050728 | 釋出中 |  |              |         |               |      |     |                |
|   | 3 R310500066 | 1050728 | 已回收 |  |              |         |               |      |     |                |
|   | 4 R310500065 | 1050728 | 釋出中 |  |              |         |               |      |     |                |
|   | 5 R310500064 | 1050728 | 釋出中 |  |              |         |               |      |     |                |

(圖 2-6-1 釋出收回作業-基本資料畫面)

選定需收回的單據後,確認財產明細無誤後,再點選【釋出收回】,即可更新 最新狀態部分。

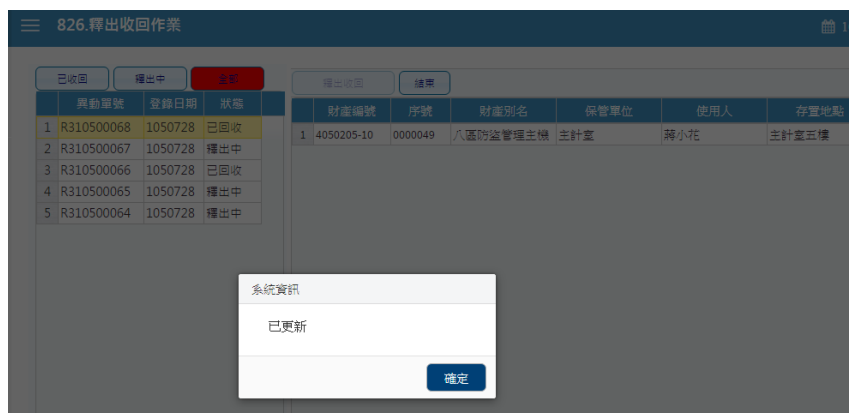

(圖 2-6-2 釋出收回作業-釋出更新畫面)

#### <span id="page-27-0"></span>2.7 消耗品領用申請作業

提供使用者申請領用消耗品時,填造消耗品領用明細資料建檔之功能。此功 能可及時查看消耗品的尚可領用量,並同時檢核領用量是否有超過額度限 制,且可查看歷次領用紀錄狀態。

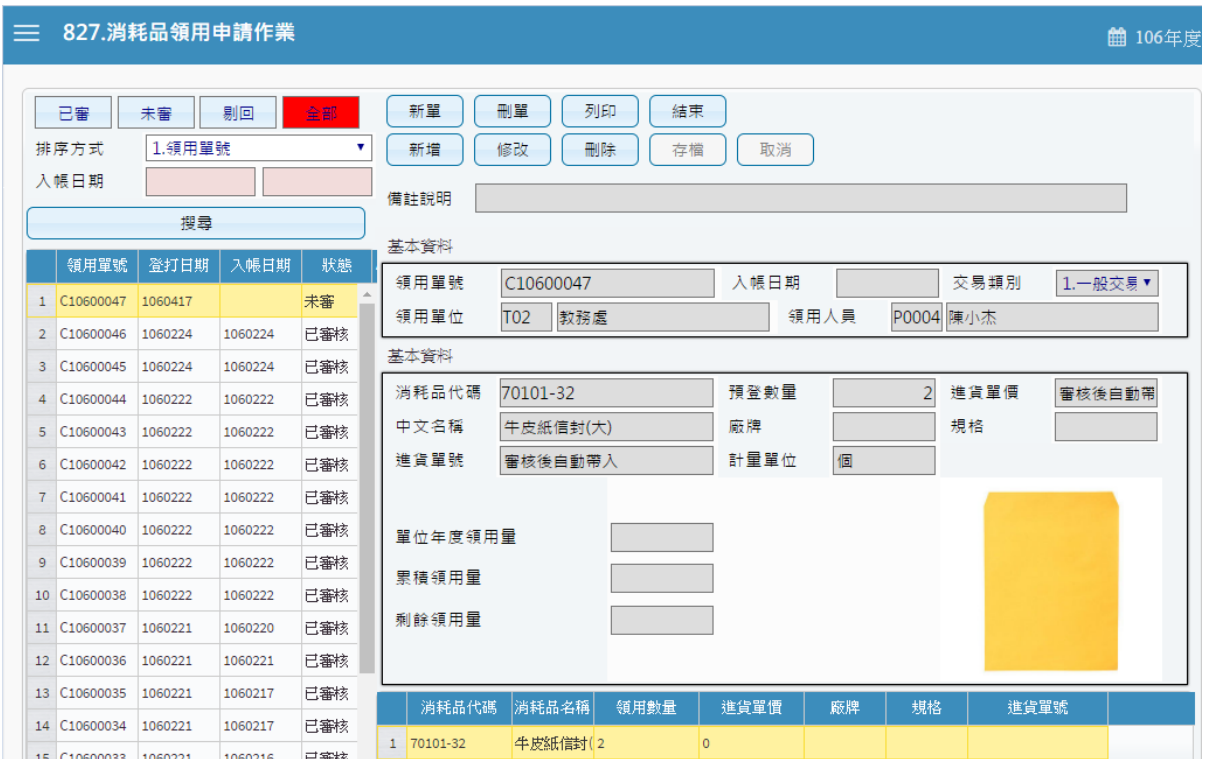

(圖 2-7-1 消耗品領用申請作業-基本資料畫面)

#### §消耗品領用申請作業-新單建立§

新單:當新成立一張單據時,須由新單功能進行。

刪單:可針對此張單據進行刪單功能。

存檔:當此單據編輯完成後,即可點選存檔,確認資料是否有正確寫 入,即可產生列印報表。

取消:不做任何登打,返回前一畫面。

預登數量:可輸入需領用數量。(本次預登數量不可大於單次最大領用) 需求說明:當超過單位年度領用量時,需填寫需求說明。

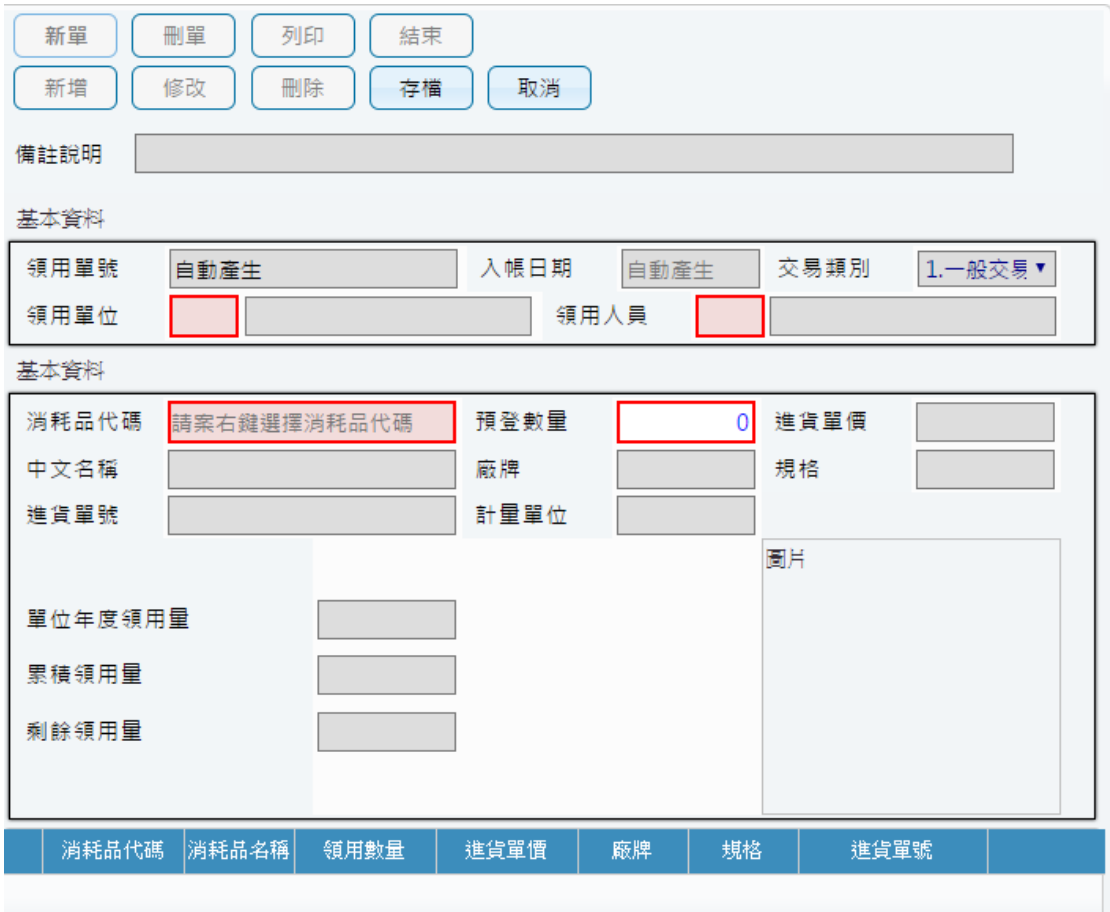

(圖 2-7-2 消耗品領用申請作業-新單建立畫面)

### §消耗品領用申請作業-查詢消耗品代碼§

當點選新單後,可針對消耗品代碼欄位,進行輸入代碼或是中文關鍵 字,亦可按滑鼠右鍵進行篩選欲領用消耗品代碼,並可查閱目前尚可 領用數量。

|                | 連按兩次滑鼠以確認選定        |           | (x) |
|----------------|--------------------|-----------|-----|
|                | 篩選篩選條件可用代碼或中文做模糊比對 |           |     |
|                | 消耗品代碼              | 消耗品名稱     |     |
| 1              | 70101-03A          | 白卷宗       |     |
| $\mathfrak{D}$ | 70101-03B          | 紅卷宗       |     |
| 3              | 70101-03C          | 黃卷宗       |     |
| 4              | 70101-05           | 十行簿       |     |
| 5              | 70101-07           | 公文承辦簿     |     |
| 6              | 70101-11           | 公文封(開口式)  |     |
| $\overline{7}$ | 70101-16           | 標準信封      |     |
| $\mathsf{R}$   | 70101-17           | 直式標準信封    |     |
| 9              | 70101-197          | 不織布提袋     |     |
| 10             | 70101-21           | 大四開有底牛皮信封 |     |
| 11             | 70101-23           | A4信封      |     |
| 12             | 70101-24           | 大四開牛皮信封   |     |

(圖 2-7-3 消耗品領用申請作業-消耗品代碼查詢畫面)

#### §消耗品領用申請作業-新增建立§

新增:當此單據有多筆明細需進行登打時,可由新增按鈕進行編輯, 此時存檔後可在新增下一筆明細。

修改:可針對單筆明細內容,進行修改微調,若此張單據已有審核狀 態,即無法再做修改、刪單功能。

刪除:可針對單筆財產明細進行刪除功能。

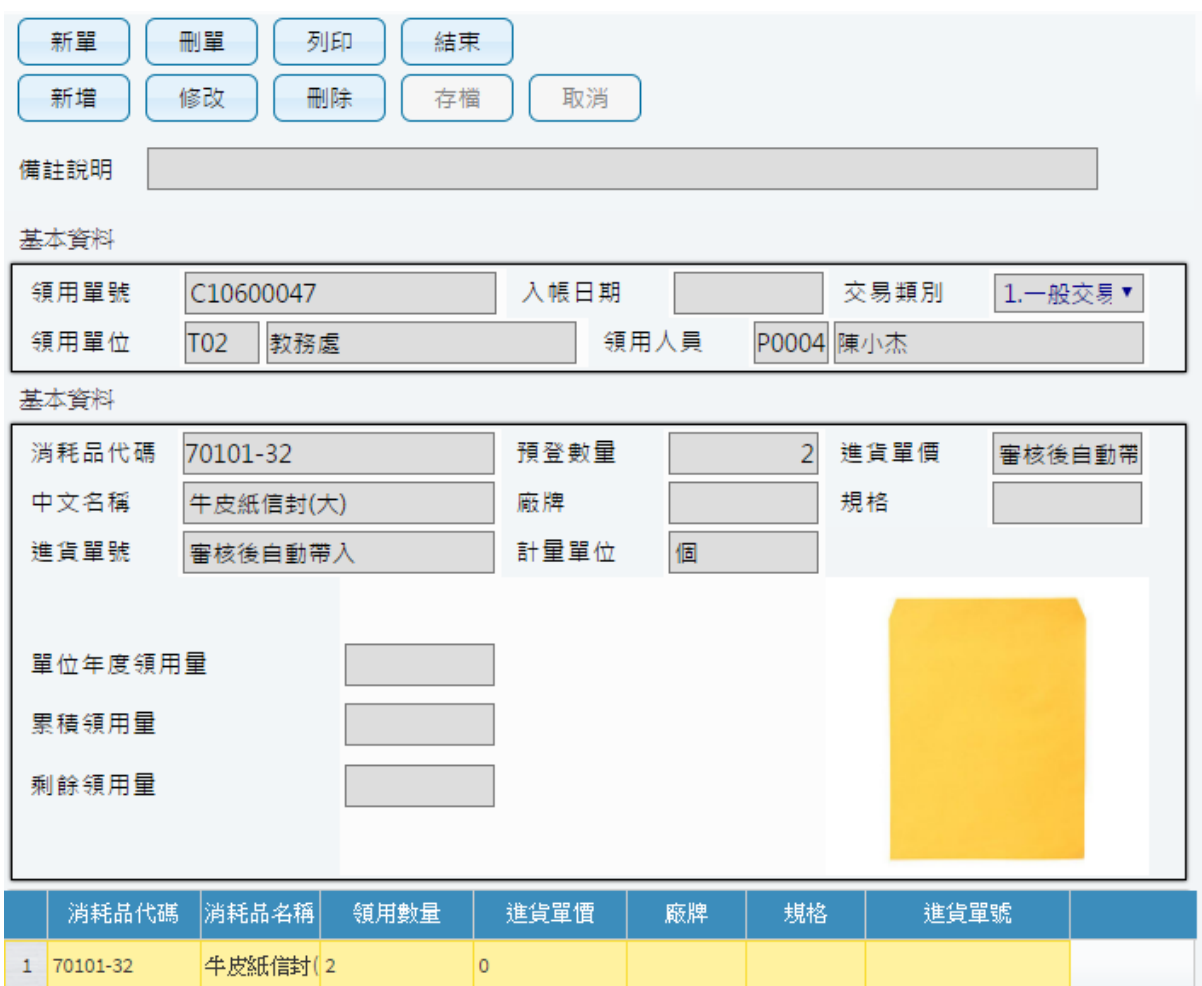

(圖 2-7-4 消耗品領用申請作業-新增建立畫面)

#### §列印§

當消耗品領用編輯無誤後存檔,即可點選列印產生報表。

### 國立臺中教育大學 領物單

領用單位:保管組

領用人:陳小華

#### 領物單編號: C10600002

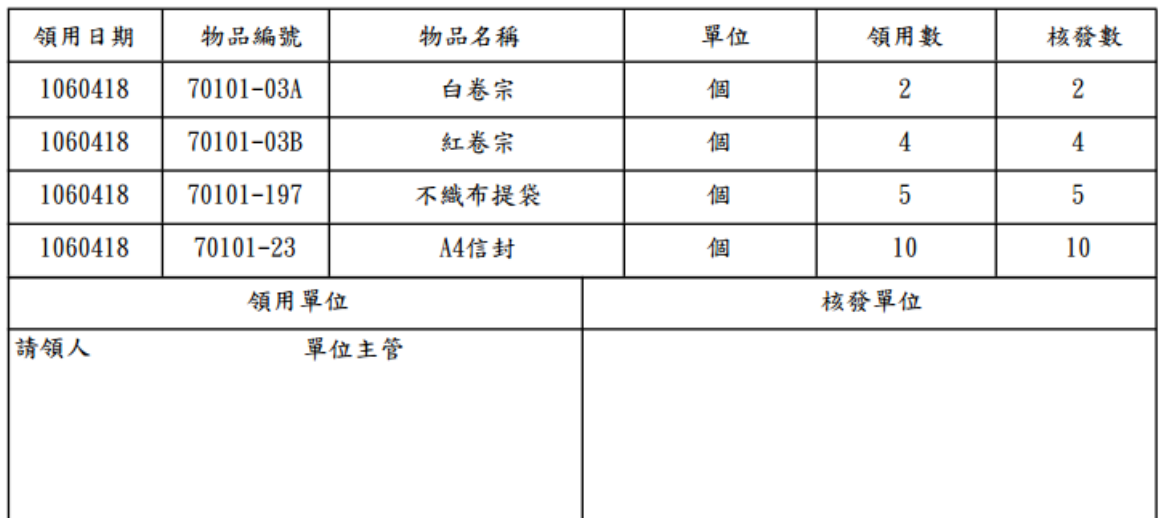

說明:1.本單為核發消耗用品之依據,領用人須填列本單申領,始得發給。

2. 領用人於本單簽章後,應經單位主管審核蓋章,再送物品管理單位核發。

3. 為利領用物品歸類統計,採人工紙本做業者,原則上以一物一單方式處理,但採電腦 管理作業者,得一電腦化系統設計功能除理。

(圖 2-7-5 消耗品領用申請作業-列印畫面)

<span id="page-31-0"></span>2-8 維修與檢查申請

提供使用「費用」維修或是檢查的資產進行歷程登錄,此部分不會併入「財 產增減結存表」中。

記錄維修或檢查金額、零件、維修原因與修繕或檢查廠商,並可批次進行登 錄。

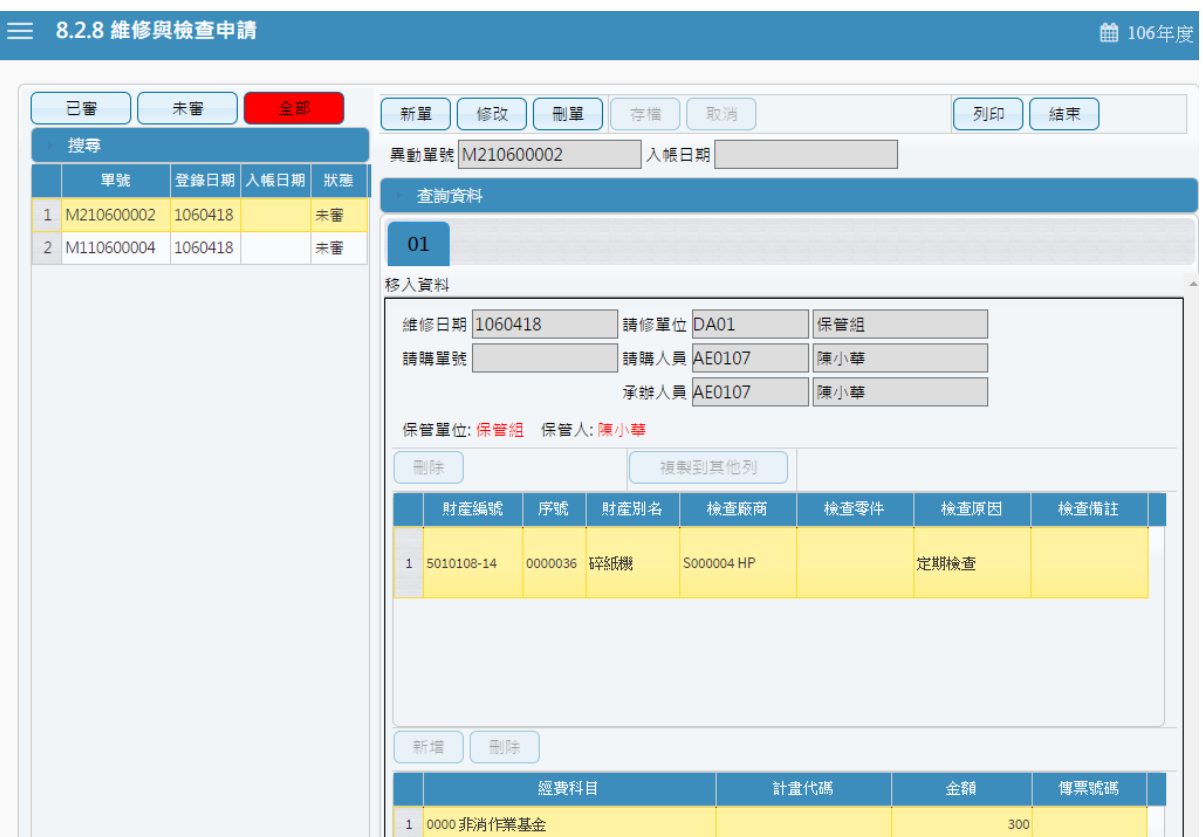

(圖 2-8-1 維修與檢查申請-基本資料畫面)

新單:當新成立一張單據時,須由新單功能進行。點選新單時,會詢問須執 行功能如維修或是檢查。修改:可針對單筆明細內容,進行修改微調,若此 張單據已有審核狀態,即無法再做修改、刪單功能。刪單:可針對此張單據 進行刪單功能。存檔:當此單據編輯完成後,即可點選存檔,確認資料是否 有正確寫入,即可產生列印報表。取消:不做任何登打,返回前一書面。

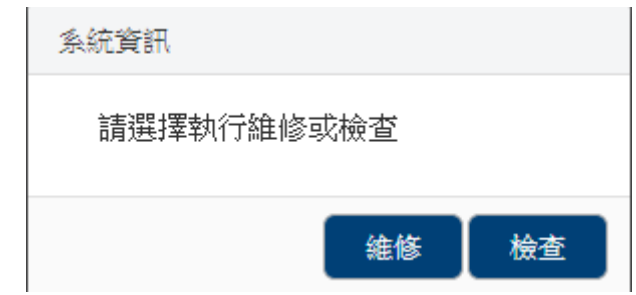

(圖 2-8-2 維修與檢查申請-類別選擇畫面)

當條件設定越多時,所查詢範圍會越精準,因此若不確定財產條件時,亦可 以無需設定條件,直接點選查詢按鈕,產出所有財產明細資料,如圖(2-8-2) 所示。

於選取資料中,可勾選欲作異動財產筆數,如異動相關條件相同,亦可勾選 多筆數後,再點選置入第1頁,並確認財產是否有帶入調整欄位中,於下方 欄位編輯每筆財產資料的紅框必填欄位,例如:檢查廠商、檢查原因等,如 圖(2-8-4)所示。

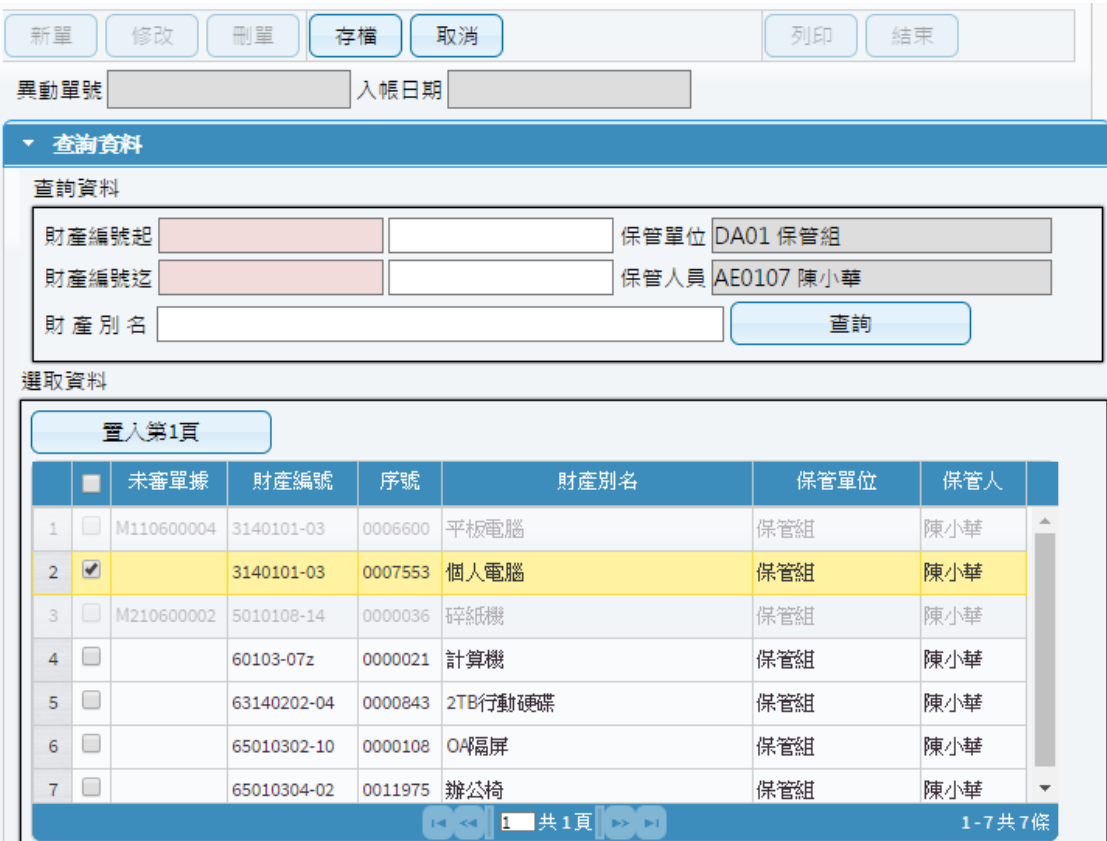

(圖 2-8-3 維修與檢查申請-查詢畫面)

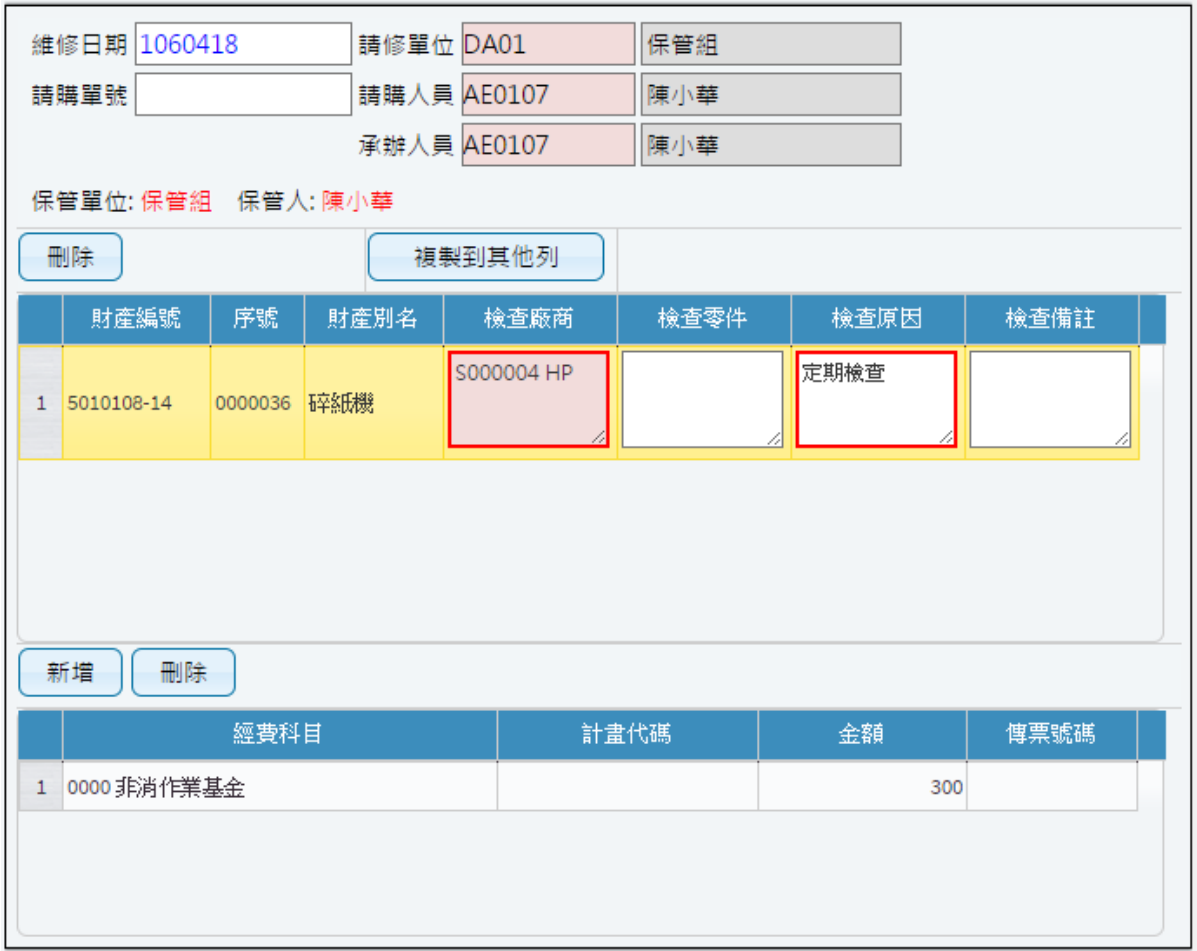

(圖 2-8-4 維修與檢查申請-資料建立畫面)

當維修(檢查)編輯無誤後存檔,即可點選列印產生報表,如圖  $(2-8-5)$ 、圖 $(2-8-6)$ 所示。

#### 國立臺中教育大學 財產請修單 第一聯

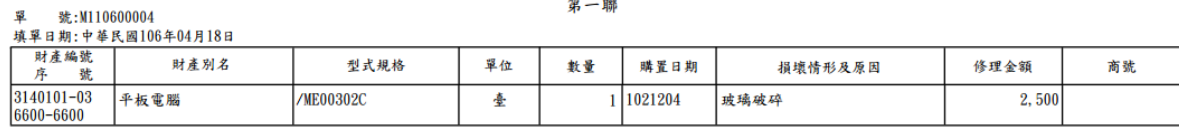

使用單位/保管單位 財產管理單位

說明:1. 本單在財產檢查後, 認為有修繕必要時, 由使用單位填造並通知財管管理單位。<br>2. 本單一式2聯, 除留1聯保管單位存查外, 餘陳機關首長核准後送財產管理單位留存。<br>3. 本單內容, 應根據檢查單詳細記載。

#### (圖 2-8-5 維修與檢查申請-請修單列印畫面)

#### 國立臺中教育大學 財產檢查單(保養情形)

單 號:M210600002<br>填單日期:中華民國106年04月18日 號:M210600002

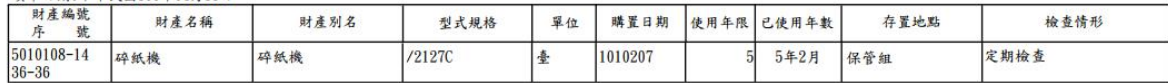

請購單位/修繕單位/保管單位

財產管理單位

說明:1.本單作用在於明瞭各項財產狀況。 2. 本單一式2聯,第1聯保管單位留存,第2聯送財產管理單位存檔。 1.44 X24 X14 X14 X14 X14 X14 X14<br>3.本單欄位不敷使用時,得增設之。<br>4.本單內容,由檢查人按照實際情形填造。

(圖 2-8-6 維修與檢查申請-檢查單列印畫面)

<span id="page-35-0"></span>2-9 財物增減值作業

於此介面中提供使用者建立及維護財產增減值資料,當財產價值發生增減之 變動,由財產使用單位評估填造,印出增減值單後送管理單位確認。

當一開始進入書面時,需先選擇財產需增減之申請類別;亦可從更換類別作 為切換。

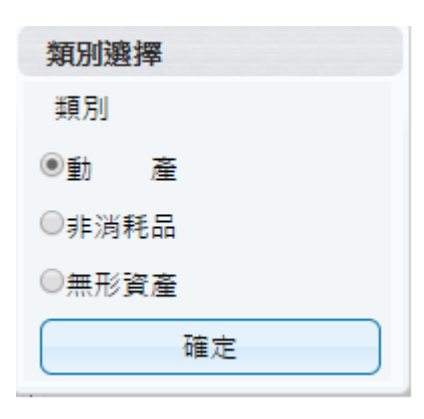

(圖 2-9-1 類別選擇畫面)

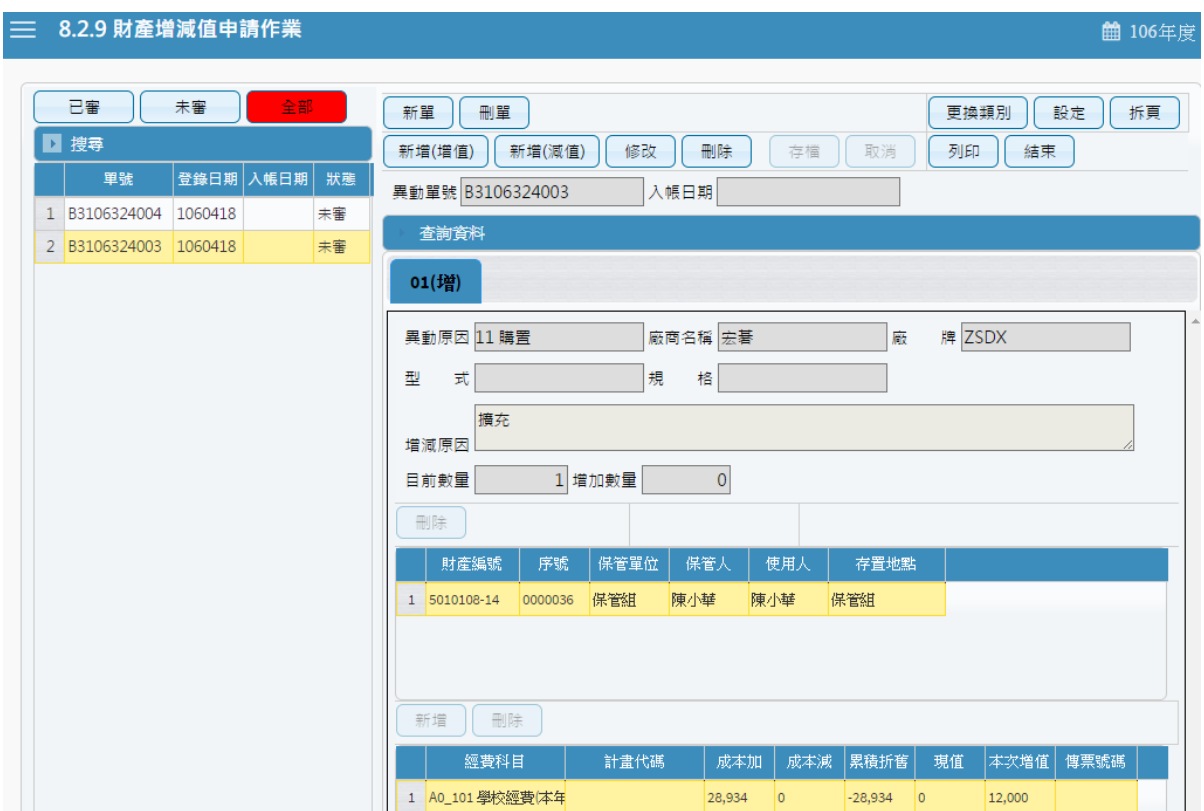

(圖 2-9-2 財物增減值作業-查詢資料畫面)

第 36 頁, 共 42 頁

【新單】當新成立一張單據時,須由新單功能進行。【刪單】可針對此張 單據進行刪單功能。【存檔】當此單據編輯完成後,即可點選存檔,確認 資料是否有正確寫入,即可產生列印報表。【取消】不做任何登打,返回 前一畫面,如圖 $(2-9-3)$ 所示。

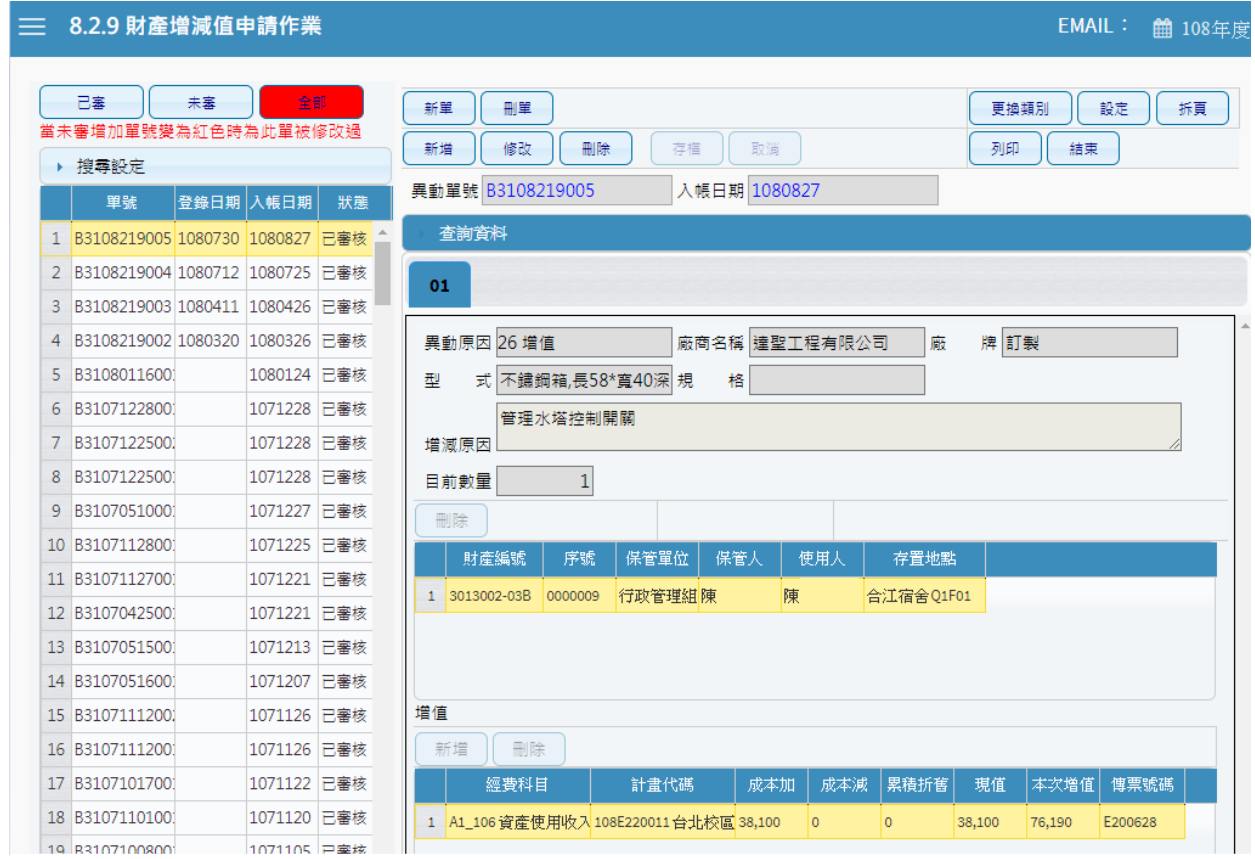

(圖 2-9-3 財物增減值作業-基本資料畫面)

新單建立, 先透過【查詢】查詢所須增減值財產資料, 如不知財產資料, 可直接點選查詢,如圖(2-9-3)所示,系統會顯示使用者所保管之財產資 料,勾選要增減值財產,點選【置入第一頁】後,相關資料會顯示在下 方,如圖 $(2-9-4)$ 所示。

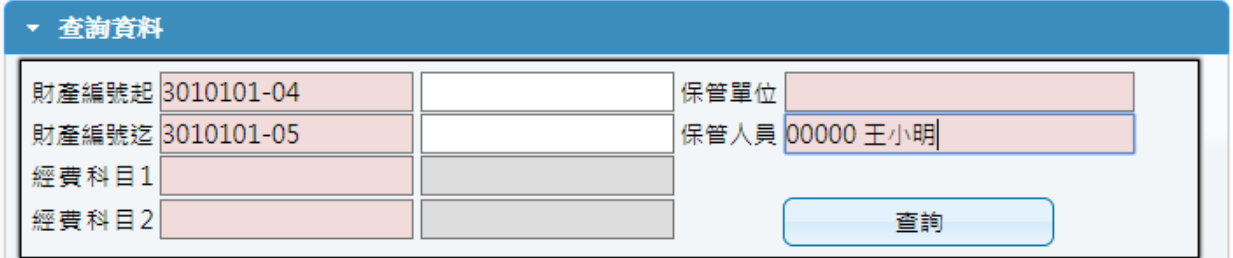

(2-9-3 財物增減值作業-查詢畫面)

| 選取資料           |                          |            |            |         |      |                      |     |      |       |          |
|----------------|--------------------------|------------|------------|---------|------|----------------------|-----|------|-------|----------|
|                |                          | 置入第1頁      |            |         |      |                      |     |      |       |          |
|                | ш                        | 未審單據       | 財產編號       | 序號      | 財産別名 | 保管單位                 | 保管人 | 使用人  | 成本加   | 成本減      |
| 1              | $\Box$                   |            | 3140101-03 | 1014128 | 個人電腦 | 資産管理組陳               |     | 陳    | 36708 | 0        |
| $\overline{2}$ |                          | F310801016 | 3140101-03 | 1015307 |      | 個人電腦不憤産管理組呂          |     | 呂    | 24373 | $\circ$  |
| 3              | $\Box$                   |            | 3140101-03 | 1016908 |      | 一般型電腦]資産管理組 陳        |     | 陳    | 18469 | 0        |
| 4              | $\sqrt{2}$               |            | 3140101-03 | 1018410 |      | 個人電腦含1資產管理組  陳       |     | 陳    | 25000 | $\circ$  |
| 5              | U                        |            | 3140101-03 | 1020058 |      | 電腦主機不 資産管理組 呂        |     | 呂    | 24200 | 0        |
| 6              | $\Box$                   |            | 3140101-03 | 1020284 |      | 9.7吋iOS平机資産管理組 陳     |     | 陳    | 17400 | 0        |
| $\overline{7}$ | $\Box$                   |            | 3140101-03 | 1022000 |      | 15吋筆記型賞産管理組 陳        |     | 陳    | 33000 | 0        |
| 8              | $\overline{\phantom{0}}$ |            | 3140101-03 | 1022834 | 電腦主機 | 資産管理組梁               |     | 梁    | 25000 | 0        |
|                | $\overline{\phantom{a}}$ |            |            |         | .    |                      |     | 1.11 |       | Þ.       |
|                |                          |            |            |         | 1    | 共1頁 <br><b>BS BT</b> |     |      |       | 1-23共23條 |

(2-9-4 財物增減值作業-筆數勾選畫面)

輸入異動原因。亦可按右鍵顯示篩選視窗,輸入關鍵字,提供快速找到 所需資料。並針對本次欲增減值相關資料填寫,如圖(2-9-5)所示。當財 物增減值編輯無誤後存檔,即可點選列印產生報表,如圖(2-9-6)所示。

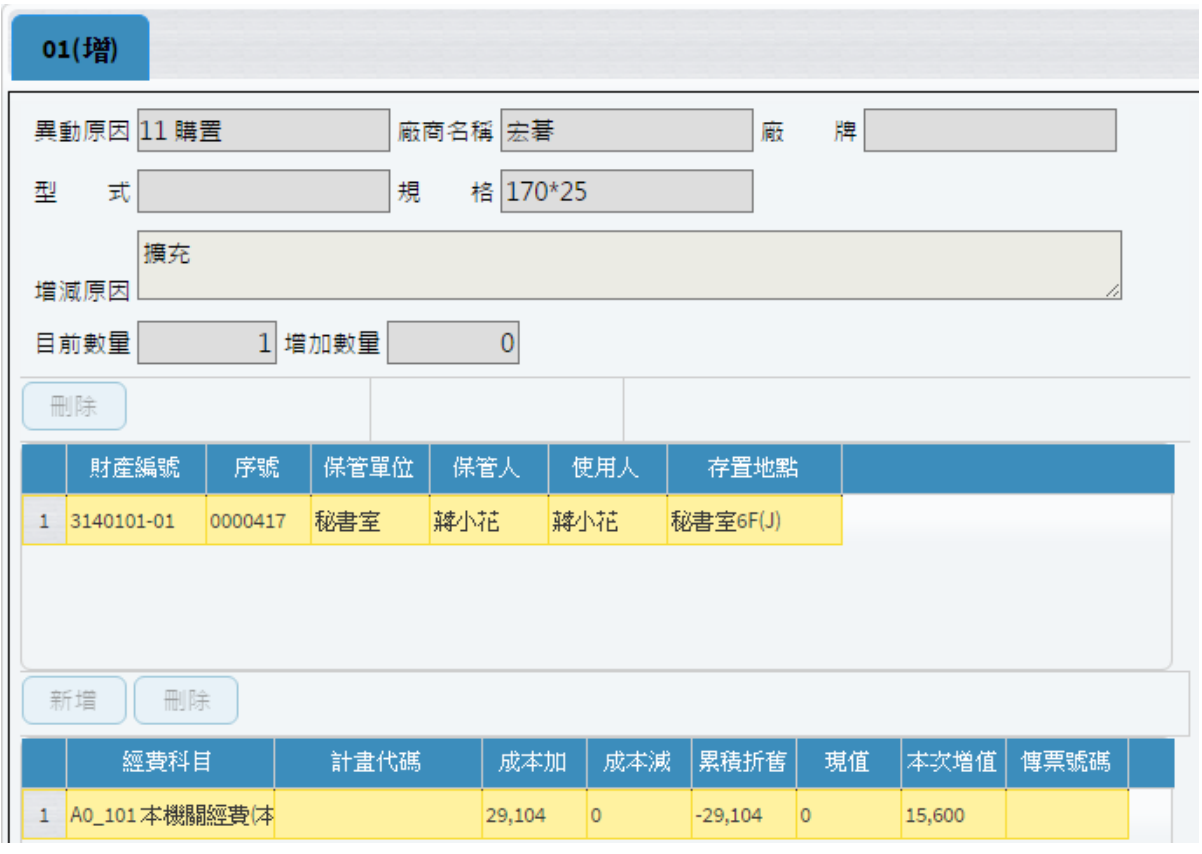

(2-9-5 財物增減值作業-調整資料畫面)

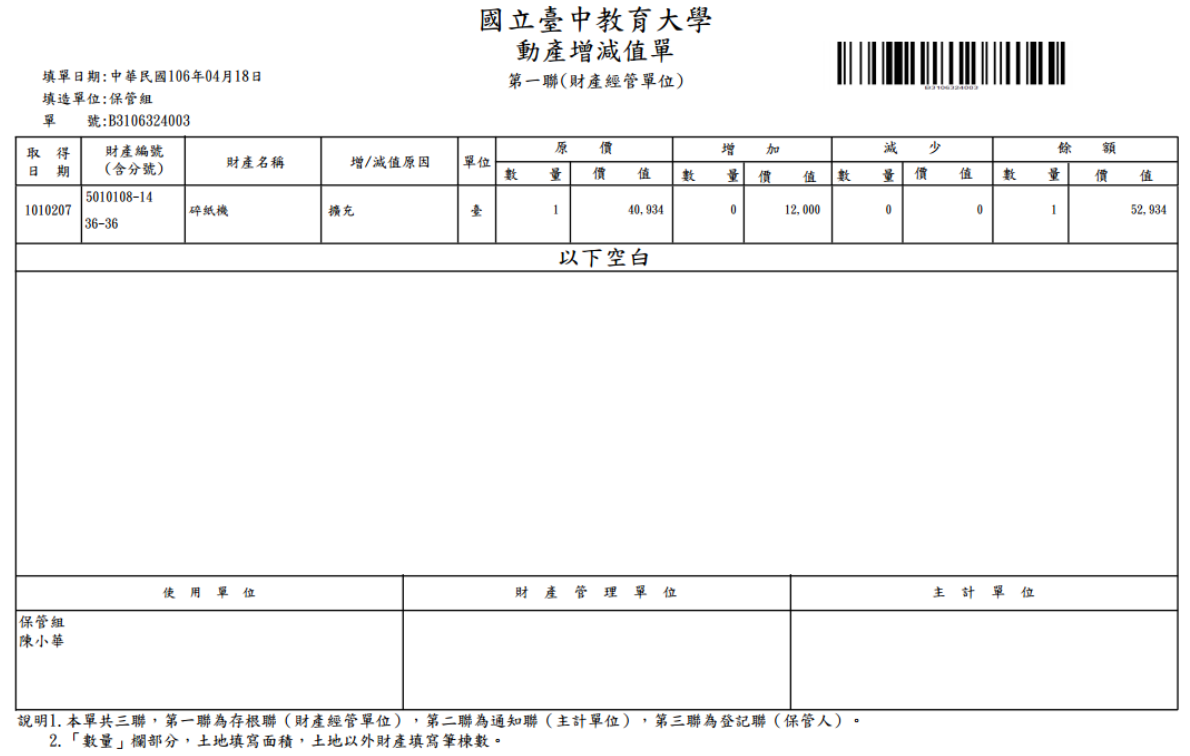

(圖 2-9-6 財物增減值作業-列印畫面)

## 第三章 輔助功能

<span id="page-39-1"></span><span id="page-39-0"></span>3-1 更換密碼

提供財產管理系統一般使用者可以維護登入的密碼、電話及電子郵件帳號。

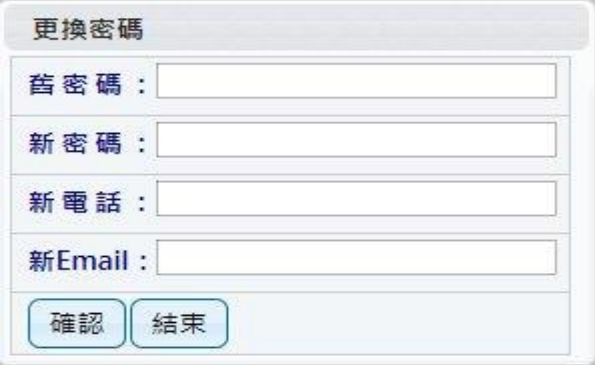

L

(圖 3-1-1 更換密碼畫面)

當密碼變更成功後,系統會要求使用者重新以新密碼登入,如圖(3-1-2)。

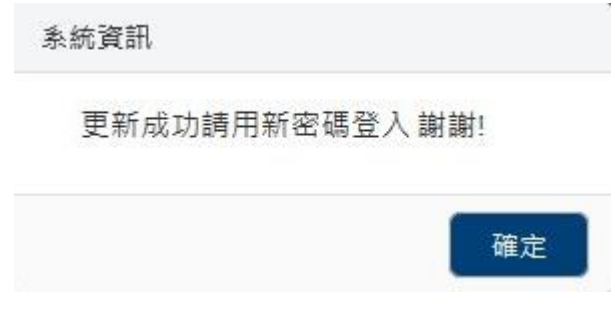

(圖 3-1-2 更換密碼成功畫面)

<span id="page-39-2"></span>3-2 切換身分

若使用者同時兼任其他單位職責,可利用切換身份功能變更身份,無須 登出系統後再重新登入系統。切換身份別才能就其保管單位下之個人名下財 產做查詢及申請作業。使用者若變異動職務,請通知財產管理員,調整其個 人帳戶及權限的限定。

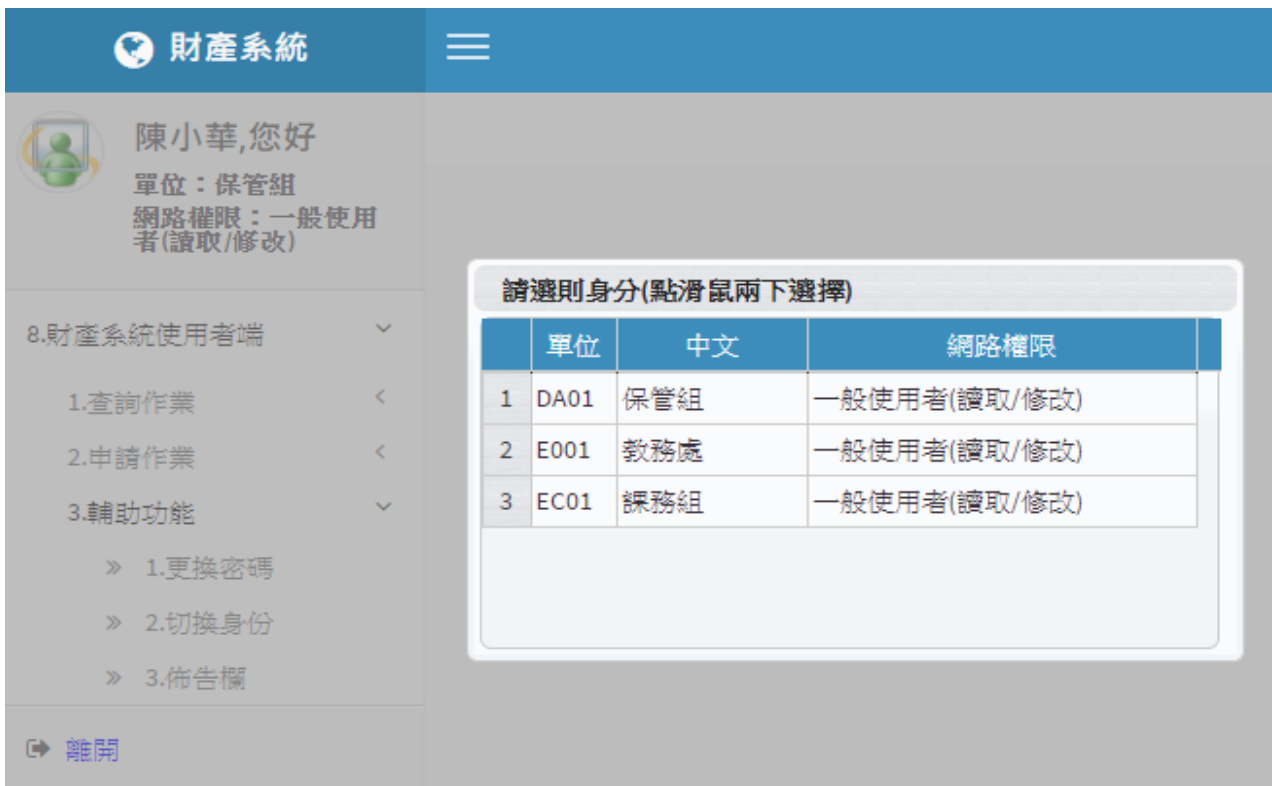

### (圖 3-2-1 切換身分畫面)

當使用者未兼任其他單位職務,於執行切換身份功能時,系統會顯示訊息。(圖  $3-2-2)$ 

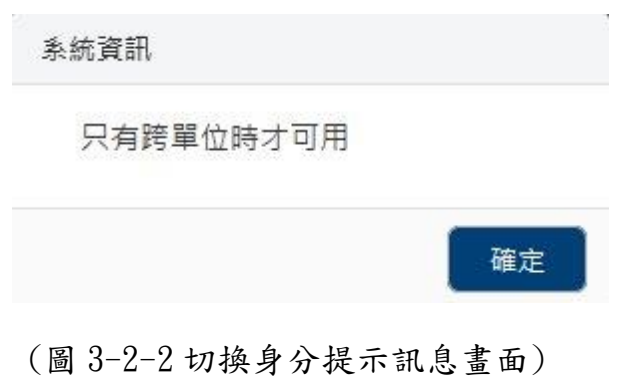

<span id="page-41-0"></span>3-3 佈告欄

提供財產管理系統一般使用者查詢財產管理員所建立的各種資訊,如圖  $(3-3-1)$ 

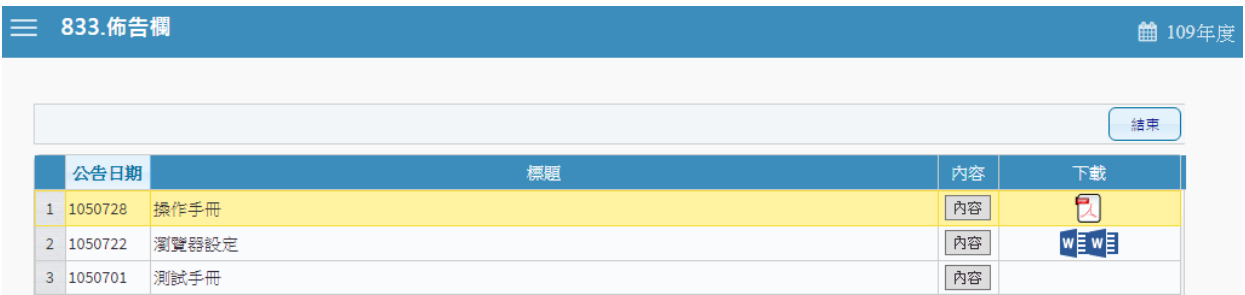

(圖 3-3-1 佈告欄-基本資料畫面)

如有需求可將檔案進行下載查閱,如圖(3-3-2)。

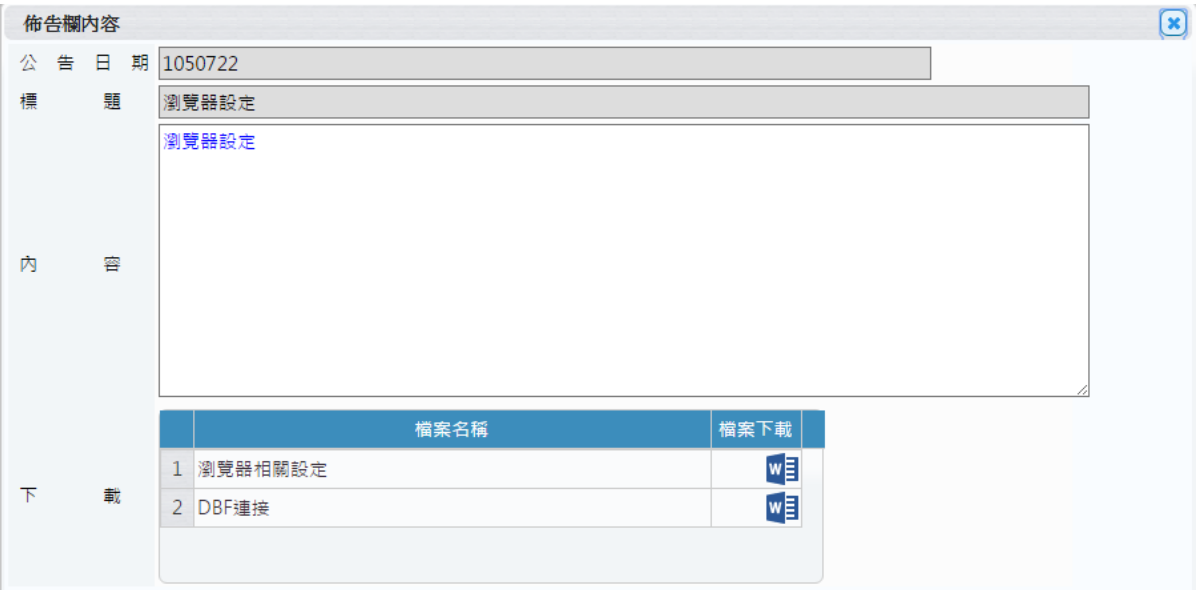

(圖 3-3-2 佈告欄-內容資料畫面)